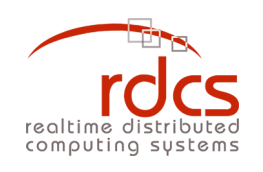

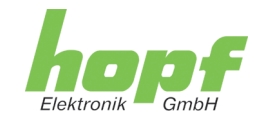

# **Hopf Management Console**

# **Benutzerhandbuch v 01.09**

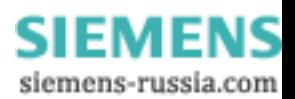

# **Hopf Management Console**

# **Benutzerhandbuch v 01.09**

© 2005 - 2010 RDCS Informationstechnologie GmbH Embelgasse 66/10-11 • A – 1050 Wien Telefon +43-1-5455077-0 • Fax +43-1-5455077-11 E-Mail: [support@rdcs.at](mailto:support-hopf@rdcs.at) • Web:<http://www.rdcs.at/> Autor: Sebastian Bohmann

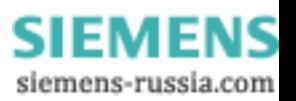

# Inhaltsverzeichnis

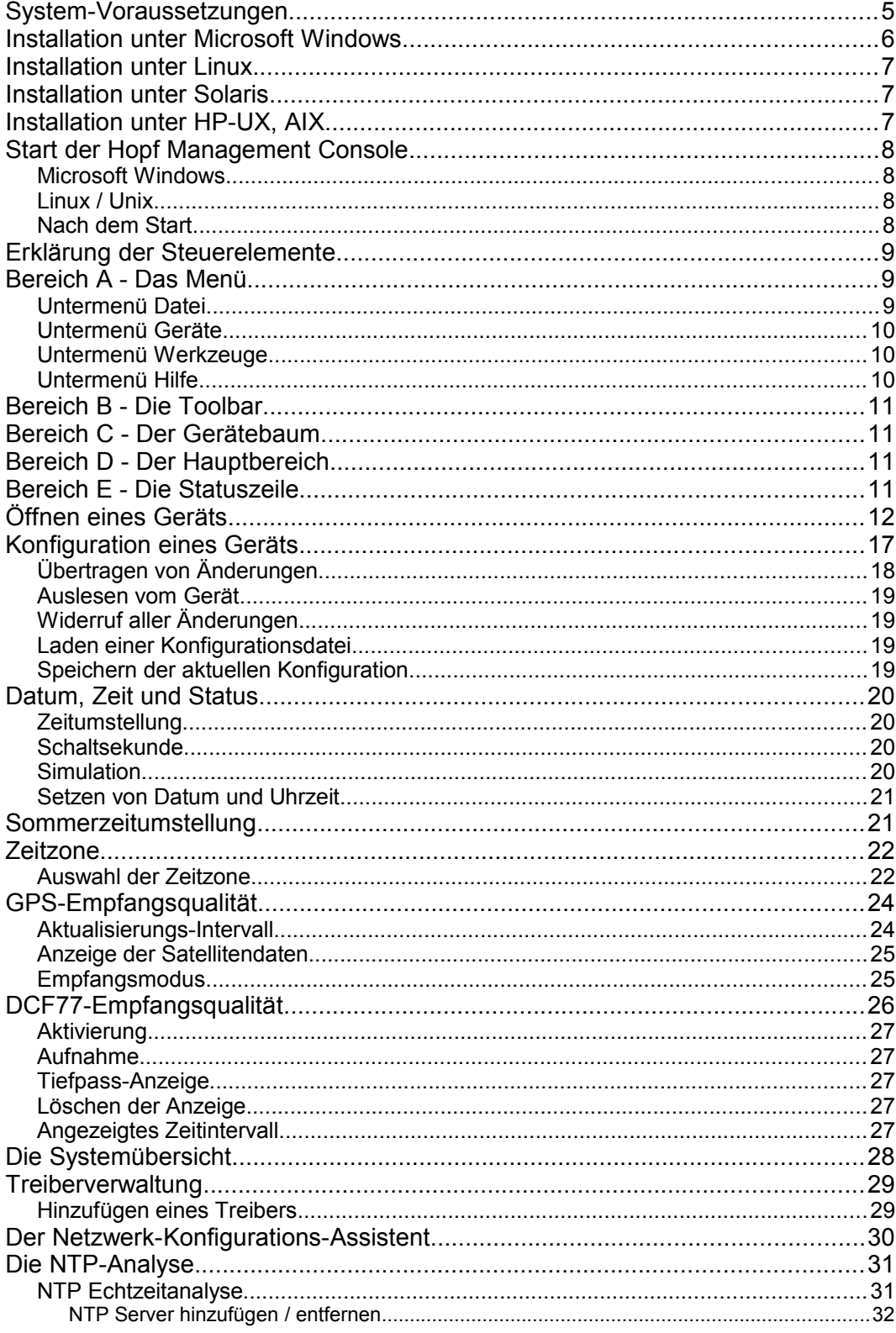

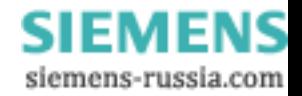

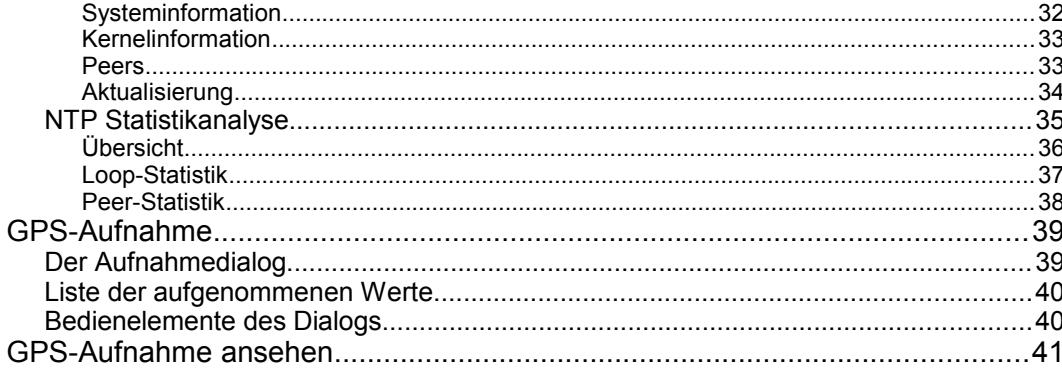

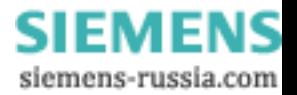

# **System-Voraussetzungen**

#### **Unterstützte Betriebssysteme**

Prozessor-Plattform x86 / AMD64:

Microsoft Windows 2000 / XP / Server 2003 / Vista / 7 / Server 2008

oder

Debian, Fedora, Red Hat Enterprise Linux, OpenSuSE Linux, SuSE Enterprise Server, Solaris x86/x64

Prozessor-Plattform Sun-SPARC:

ab Sun Solaris 8

Prozessor-Plattform PA-RISC/Itanium:

ab HP-UX 11.11 (11iv1)

Prozessor-Plattform RS/6000:

ab IBM AIX 5.2

Für die unterstützten Linux/Unix-Derivate ist ein installierter X-Server erforderlich.

#### **Hardware-Voraussetzungen**

256 MB RAM

100MB Festplatten-Platz, 200MB während der Installation

Bildschirm-Auflösung: mindestens 1024x768 Pixel, 1280x1024 empfohlen

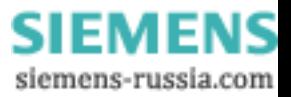

# **Installation unter Microsoft Windows**

Durch einen Doppelklick auf *HMC\_v01.09\_bnnnn\_W32\_install.exe* ist das Installationsprogramm zu starten. Es folgt eine Aufforderung, die Sprache für die Installationsroutine zu wählen. Für Deutsch ist in der Liste *German* zu selektieren und auf *OK* zu klicken.

Der *Installations-Wizard* ist jetzt gestartet. Im unteren Bereich befinden sich die Buttons *Zurück*, *Weiter* und *Abbrechen*. Mit dem Button *Zurück* ist es möglich, zu jedem Zeitpunkt zu den vorigen Schritten zurückkehren, um Einstellungen zu sehen oder zu verändern. Bei Einverständnis mit den Einstellungen in einem Schritt der Konfiguration führt Betätigung des Button *Weiter* zum nächsten Schritt. Der Button *Abbrechen* ermöglicht es zu jedem Zeitpunkt, den Installations-Wizard zu verlassen. In diesem Falle findet keine Installation der HMC auf dem Rechner statt.

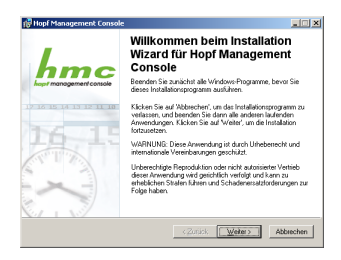

#### 1. Willkommen-Bildschirm

Hier werden ausschließlich Informationen angezeigt. Unter anderem sind diese urheberrechtlicher Natur. Durch Betätigung von *Weiter* wird bestätigt, dass die Informationen zu Kenntnis genommen und die Lizenzbedingungen akzeptiert wurden.

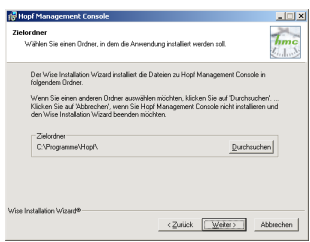

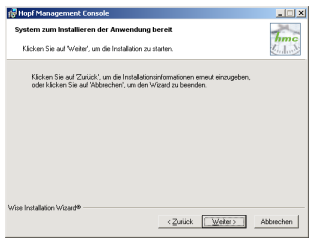

#### 2. Wahl des Zielordners

Alternativ zum Standard-Zielordner, auf einer deutschen Installation von Windows ist das *C:\Programme\Hopf*, lässt sich die HMC auch unter einem beliebigen anderen Zielordner installieren. So ist auch die parallele Installation mehrerer Versionen möglich.

3. Abschluss

An dieser Stelle wird darauf hingewiesen, dass durch eine weitere Betätigung von *Weiter* eine Installation der HMC nach Vorgabe der gewählten Einstellungen in Gang gesetzt wird. Bei Einverständnis mit allen Einstellungen ist durch Betätigung von *Weiter* die Installation auf dem Rechner in Gang zu setzen.

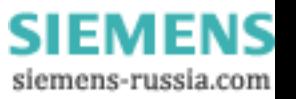

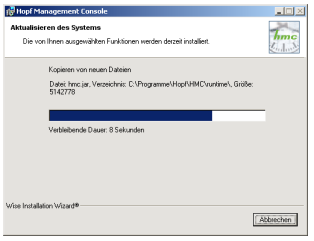

4. Der Installationsvorgang

Ein Fortschrittsbalken zeigt den Fortgang der Installation an. Es ist zu warten, bis der Vorgang abgeschlossen ist.

Durch Betätigen von *Abbrechen* kann der Vorgang jederzeit abgebrochen werden. Eine vollständige Installation findet in diesem Falle nicht statt.

- Hopf Management Console<br>wurde erfolgreich installiert New York Contract Christopher Christian Inc. Zutick [Enfightellen] Abbrechen
- 5. Bestätigung

Es wird darüber informiert, dass die Installation der Hopf Management Console erfolgreich abgeschlossen wurde. Durch Betätigung von *Fertigstellen* wird das Installationsprogramm beendet. Die Hopf Management Console ist jetzt zur Benutzung vorbereitet und kann gestartet werden.

# **Installation unter Linux**

Von der Kommandozeile aus ist die RPM-Datei *hmc-01.09-1.i586.rpm* zu installieren. Dazu ist in jenem Verzeichnis, in dem sich diese RPM-Datei befindet, folgender Befehl abzusetzen:

rpm -i hmc-01.09-1.i586.rpm

Es wird dadurch die HMC voll automatisch im Verzeichnis */opt/hopf/hmc* installiert. Es sind keine weiteren Schritte für die Installation erforderlich. Nach Beendigung des automatischen Vorgangs ist die Hopf Management Console zur Benutzung vorbereitet und kann gestartet werden.

# **Installation unter Solaris**

Von der Kommandozeile aus ist die *HMC\_v01.09\_bnnnn\_Solaris\_sparc.tar.gz* bzw. *HMC\_v01.09\_bnnnn\_Solaris\_x86.tar.gz* zu entpacken. Danach lässt sich die Installation aus dem selben Verzeichnis heraus mit

pkgadd -d ./

starten. Nach Auswahl von *Hopf Management Console 01.09* beginnt eine automatische Installation in /opt/hopf/hmc. Es sind keine weiteren Schritte für die Installation erforderlich. Nach Beendigung des automatischen Vorgangs ist die Hopf Management Console zur Benutzung vorbereitet und kann gestartet werden.

#### **Installation unter HP-UX, AIX**

Die Installationsanweisungen können dem jeweiligem README entnommen werden.

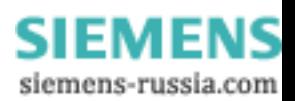

# **Start der Hopf Management Console**

#### **Microsoft Windows**

Im Startmenü unter Windows befindet sich im Falle einer deutschen Windows-Installation unter *Programme* im Ordner *Hopf* den Eintrag *Hopf Management Console*. Durch einfaches Klicken auf diesen Eintrag wird die Hopf Management Console gestartet.

#### **Linux / Unix**

Im Installationsverzeichnis der HMC befindet sich eine ausführbare Shell-Skript-Datei mit dem Namen *hmc.sh*. Diese ist als Programm zu starten. Wichtig ist, dass ein X-Server gestartet und die Umgebungsvariable *DISPLAY* entsprechend gesetzt ist.

#### **Nach dem Start**

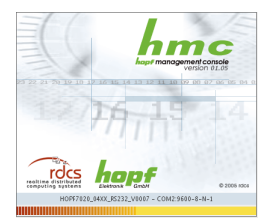

Vor dem Erscheinen des eigentlichen Programmfensters der HMC wird auf dem Bildschirm der *Splashscreen* dargestellt. Es handelt sich dabei um eine Anzeige, die den Fortgang des Starts der HMC darstellt.

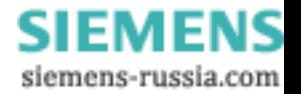

# **Erklärung der Steuerelemente**

- A Menü: Zugang zu allen zentralen Funktionen
- B Toolbar: Schneller Zugang zu Geräteverwaltung und Hilfe
- C Gerätebaum: Hier werden alle integrierten Geräte dargestellt.

D - Hauptbereich: Hier werden der Startbildschirm und die Konfigurationsansicht verbundener Geräte dargestellt.

E - Statuszeile: Hier werden links Status-Informationen angezeigt, rechts befinden sich die Sprachauswahl und der Tätigkeits-Indikator.

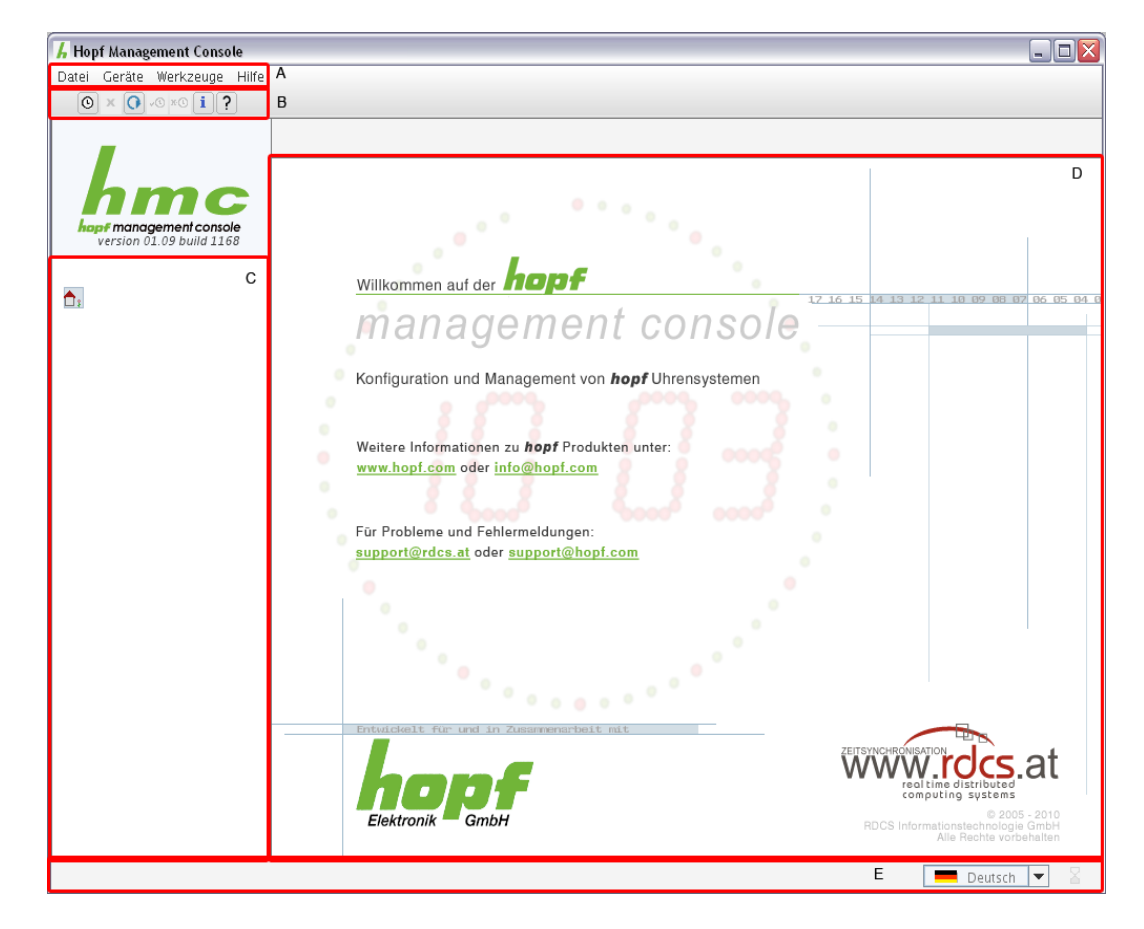

# **Bereich A - Das Menü**

#### **Untermenü Datei**

*Beenden*: Beendet die Hopf Management Console. Falls nicht übertragene Änderungen anstehen oder sich Geräte in einem besonderen Zustand befinden, erfolgt vor dem Beenden eine Rückfrage.

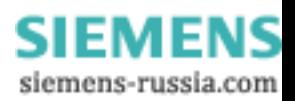

#### **Untermenü Geräte**

*Neu*: Integration eines neuen Geräts. Siehe *Öffnen eines Geräts*.

*Entfernen*: entfernt das ausgewählte Gerät aus dem Gerätebaum. Falls nicht übertragene Änderungen anstehen oder sich das Gerät in einem besonderen Zustand befindet, erfolgt vor dem Beenden eine Rückfrage**.**

*Verbindungen wiederherstellen*: verbindet alle Geräte, die beim letzten Beenden der HMC verbunden waren. Beim Programmstart wird kein Gerät automatisch verbunden.

*Verbinden*: stellt die Verbindung zum im Gerätebaum ausgewählten nicht verbundenen Gerät her.

*Trennen*: beendet die Verbindung zum im Gerätebaum ausgewählten verbundenen Gerät. Falls nicht übertragene Änderungen anstehen oder sich das Gerät in einem besonderen Zustand befindet, erfolgt vor dem Trennen eine Rückfrage.

*Treiberverwaltung*: öffnet den Dialog *Treiberverwaltung*. Dieser gibt Einsicht in die Details aller installierten Treiber und erlaubt die Installation zusätzlicher Treiber von einem Datenträger aus. Siehe *Treiberverwaltung*.

## **Untermenü Werkzeuge**

*DCF77-Aufnahme ansehen*: ermöglicht das Öffnen einer DCF77- Empfangsdaten-Aufzeichnung aus dem Dateisystem.

*Netzwerk-Konfigurations-Assistent*: ermöglicht das Öffnen des *Netzwerk-Konfigurations-Assistenten.* Siehe *Netzwerk-Konfigurations-Assistent*.

*NTP-Analyse*: ermöglicht das Öffnen des *NTP-Analyse*-Dialogs. Siehe *NTP-Analyse*.

*GPS-Aufnahme ansehen*: ermöglicht das Öffnen des *GPS-Aufnahme*-Dialogs. Siehe *GPS-Aufnahme*.

*Diagnosemodus:* (de-)aktiviert die erweiterte Protokollierung. Sollte nur im Fehlerfall verwendet werden.

#### **Untermenü Hilfe**

*Info*: Öffnet den Info-Dialog. Dieser zeigt die Versionsnummer der HMC sowie Kontaktinformationen.

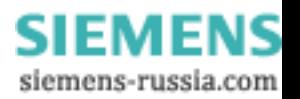

# **Bereich B - Die Toolbar**

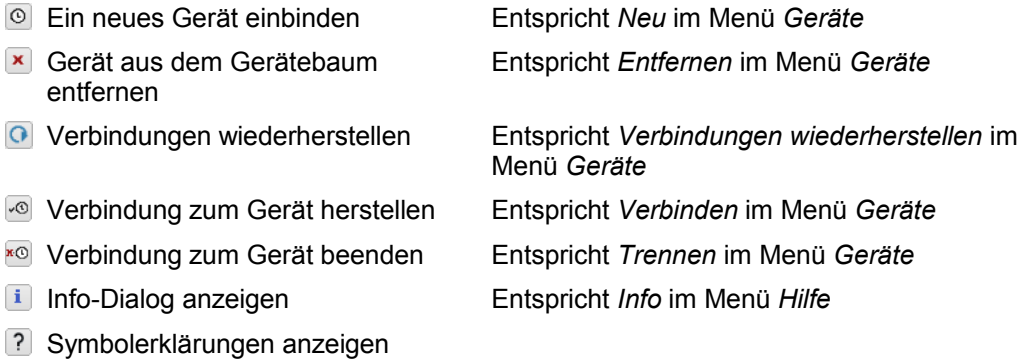

# **Bereich C - Der Gerätebaum**

Im Gerätebaum werden alle in die HMC integrierten Geräte dargestellt. Diese können sich im verbundenen oder im nicht verbundenen Zustand befinden. Dieser Unterschied wird durch unterschiedliche Symbole und Schriftdarstellungen angezeigt.

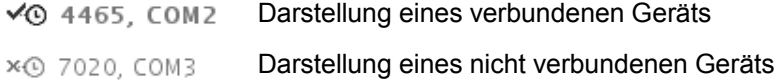

Alle Geräte werden als Unterelemente eines Hauptelements dargestellt, das die Startseite repräsentiert und vor allem als Sammelindikator dient, der das Vorliegen nicht übertragener Änderungen sowie von fehlerhaften Eingaben und das Anstehen vom Normalzustand abweichender Fehlerstati in integrierten Geräten anzeigt.

# **Bereich D - Der Hauptbereich**

Im Hauptbereich wird je nach im Gerätebaum gewähltem Element entweder die Startseite, die Systemübersicht oder die Konfigurationsansicht des gewählten verbundenen Geräts angezeigt. Siehe *Konfiguration eines Geräts*.

# **Bereich E - Die Statuszeile**

In der Statuszeile werden links unterschiedliche Warn-, Fehler- und Aktivitäts-Meldungen angezeigt, rechts finden sich die Spracheinstellung und rechts davon ein Tätigkeits-Indikator, der anzeigt, dass Kommunikation mit einem Gerät stattfindet. Hintergrund-Kommunikation wie Fehlerstatus-Abfragen oder der Erhaltung einer Verbindung dienende Kommunikation wird an dieser Stelle jedoch in der Regel nicht gezeigt.

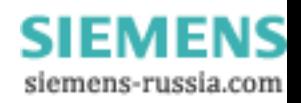

Bei Auswahl einer anderen als der aktiven Sprache in der Sprachauswahl werden in der gesamten HMC, wo immer verfügbar, die angezeigten Texte in die neu gewählte Sprache umgeschaltet. Ist ein Text in der gewählten Sprache nicht verfügbar, wird stattdessen die immer verfügbare englische Variante des Textes angezeigt.

Vor der Sprachumstellung ist es notwendig, geänderte Einstellungen an die jeweiligen Geräte zu übertragen, da sie ansonsten verloren gingen. Ein Dialog weist auf diesen Umstand hin und erlaubt es, die Umstellung vorerst doch nicht vorzunehmen und stattdessen zuerst alle veränderten Konfigurationswerte zu übertragen.

# **Öffnen eines Geräts**

Durch den Menüpunkt *Geräte / Neu* sowie durch den Button <sup>o</sup> in der Toolbar oder in der Startseite gelangt man in den Dialog *Neues Gerät:*

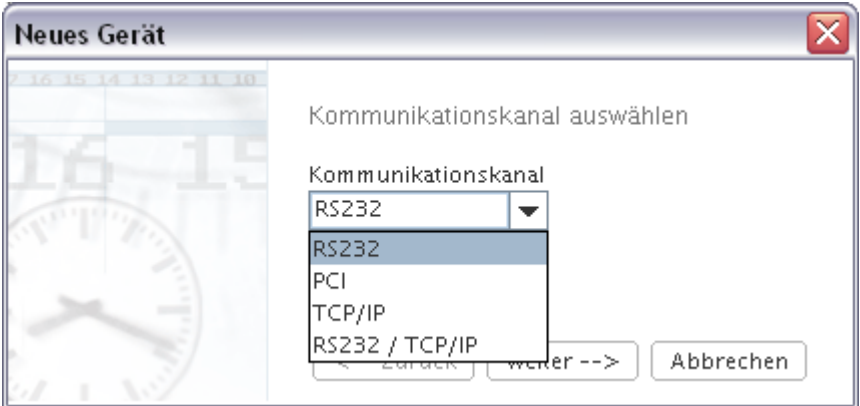

Im ersten Schritt wird festgelegt, ob ein über eine serielle Konfigurations-Schnittstelle verbundenes Gerät geöffnet werden soll (*RS232*), ein direkt in den Rechner eingebundenes Gerät in Form zum Beispiel einer PCI-Steckkarte (*PCI*) oder ein über Internet oder lokales Netzwerk angebundenes (TCP/IP bzw. RS232 / TCP/IP).

Mit *Weiter* wird die Auswahl bestätigt. Im Falle der Auswahl *PCI* werden die folgenden Schritte übersprungen, und es folgt sofort die Treiberauswahl (siehe unten). Im Falle der Auswahl *RS232, TCP/IP oder RS232 / TCP/IP* werden im nächsten Schritt die Verbindungs-Parameter festgelegt.

Die Kommunikationskanäle TCP/IP und RS232 / TCP/IP kommunizieren beide über TCP/IP mit dem Endgerät, der Unterschied liegt lediglich im benutzten Treiber. Welcher Kommunikationskanal für welches Gerät auszuwählen ist, kann der Dokumentation des jeweiligen Endgeräts entnommen werden.

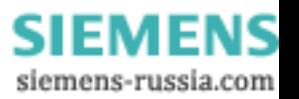

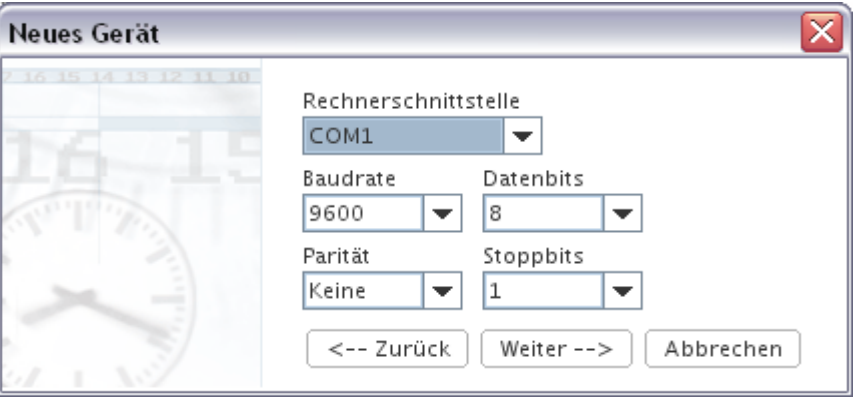

Für den Fall eines Geräts mit serieller Konfigurations-Schnittstelle ist jene serielle Schnittstelle des Computers auszuwählen, die mit dieser verbunden ist. Im gezeigten Beispiel ist dies die Schnittstelle COM1 unter Windows. Die Bezeichnungen der seriellen Rechnerschnittstellen unterscheiden sich je nach Betriebssystem. Unter Linux entspräche dem zum Beispiel die Schnittstelle /dev/ttyS0, unter Solaris z.B. /dev/cua/a.

Die seriellen Schnittstellen der *hopf*-Geräte tragen dagegen unabhängig davon stets Bezeichnungen wie COM1, genau wie die Rechnerschnittstellen unter Windows. Im gezeigten Dialog bezeichnet der Schnittstellenname aber in keinem Falle die serielle Konfigurations-Schnittstelle des Geräts, sondern stets nur die serielle Schnittstelle des Computers, die zur Konfiguration des Geräts verwendet wird.

Zusätzlich sind die vier Parameter *Baudrate*, *Anzahl der Datenbits*, *Parität* und *Anzahl der Stoppbits* einzustellen. Die Einstellung 9600-8-N-1, wie im Bild zu sehen, ist dabei die Standardeinstellung aller *hopf*-Geräte für die serielle Konfigurations-Schnittstelle. Manche Geräte erlauben die Umstellung dieser Parameter. In diesem Falle ist es erforderlich, an dieser Stelle die Parameter den im Gerät eingestellten anzugleichen, da sonst keine Kommunikation möglich ist. Sollten die Parameter in einem Gerät auf eine nicht bekannte Weise von der Standardeinstellung abweichen, ist ein Hardware-Reset des zu konfigurierenden Geräts vorzunehmen. Genaueres ist der Dokumentation des jeweiligen Geräts zu entnehmen.

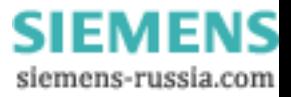

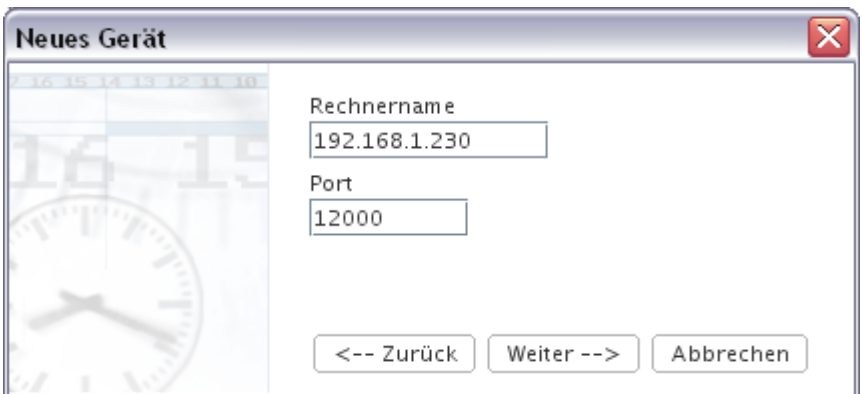

Für den Fall eines über TCP/IP bzw. RS232 / TCP/IP angebundenen Geräts sind IP-Adresse bzw. Rechnername sowie der Port am entfernten Gerät einzustellen. Die Port-Einstellung muss der Einstellung am jeweiligen Gerät entsprechen (kann mittels Web-Oberfläche konfiguriert werden).

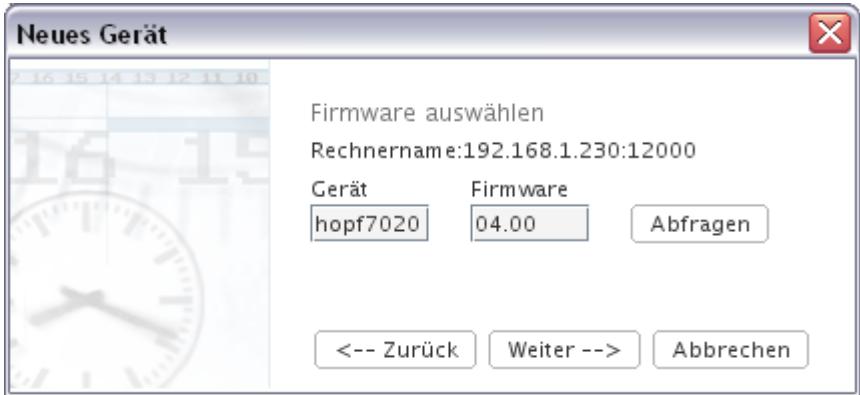

Im nächsten Schritt sind im Falle einer Anbindung über RS232 oder TCP/IP Bezeichnung und Firmware-Version des Geräts festzulegen. Alle *hopf*-Geräte erlauben eine automatisierte Abfrage dieser Eigenschaften. Um eine solche automatisierte Abfrage durchzuführen, ist der Button *Abfragen* zu betätigen. Das entsprechende Gerät muss dabei an die eingestellte serielle Rechner-Schnittstelle angeschlossen sein.

Es ist aber ebenso möglich, wie folgt die entsprechenden Werte manuell einzutragen. Hier wird, wie in der gesamten HMC üblich, durch die Hintergrundfarbe der Eingabefelder eine ungültige Eingabe indiziert. Unter *Gerät* ist die Typ-Bezeichnung entweder in der Form *hopf4465* oder in der Form *4465* einzugeben. Unter *Firmware* die Version der Firmware des Geräts in der Form *04.07* mit einem Punkt als Trenner. Dabei steht vor dem Trenner die Major-Version der Firmware, nach dem Trenner die Minor-Version. Dies entspricht der Konvention für die Bezeichnung der Firmware-Versionen, die auch in der Dokumentation zu den Geräten selbst eingehalten wird.

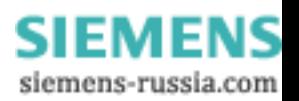

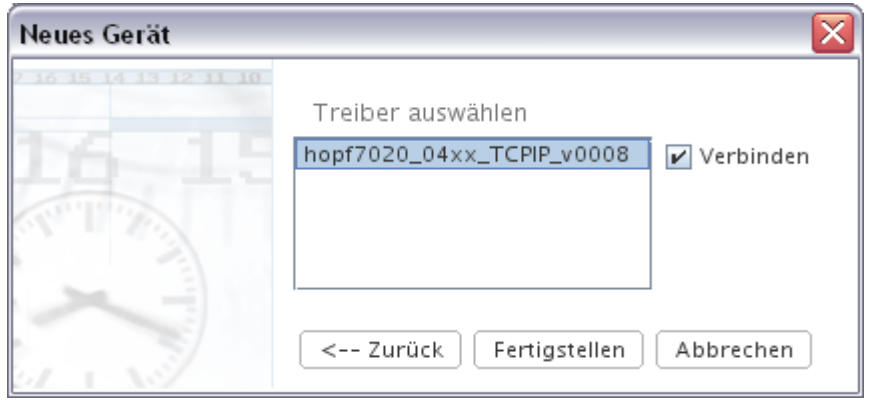

Im nächsten Schritt, der für jede Art von Kommunikationskanal anfällt, ist ein Treiber auszuwählen. Es stehen dabei nur zum entsprechenden Gerät passende Treiber zur Auswahl. Dieser Schritt ist einerseits notwendig, um ein als PCI-Karte ohne die Möglichkeit einer automatisierten Abfrage ins System eingebundenes Gerät wie die *hopf*-*6039* zu öffnen; andererseits besteht nur hier die Möglichkeit, auf Treiber für Spezial-Firmware-Versionen von Geräten zuzugreifen.

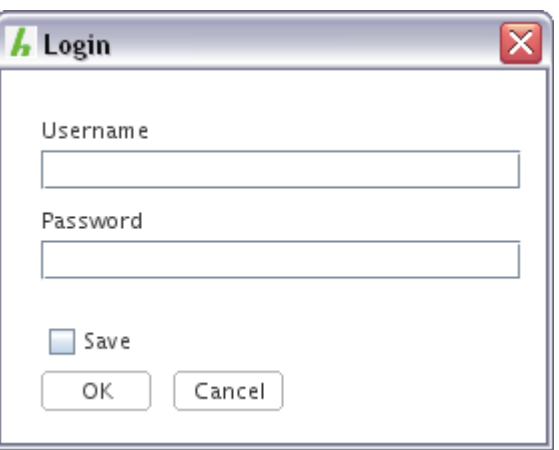

Falls Benutzername und Passwort bei einer TCP/IP-Anbindung für das benutzte Gerät nicht gespeichert oder nicht mehr aktuell sind, folgt eine Benutzername-Passwort-Abfrage. Im Falle einer *hopf* 7050RC Netzwerkmanagementkarte ist als Benutzername *master* oder *device* zu benutzen, die Passwörter entsprechen dabei dem *master-* bzw. *device-*Passwort in der Web-Oberfläche bzw. dem *Netzwerk-Management-Assistenten*.

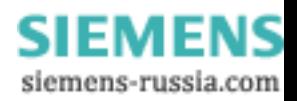

Mit einem Klick auf OK wird das entsprechende Gerät konfiguriert und sofort verbunden. Im Gerätebaum links in der HMC stellt sich dies für eine *hopf* 4465 wie folgt dar:

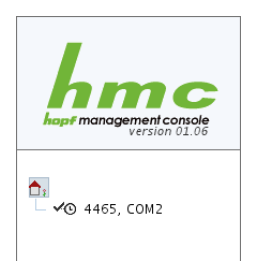

Das Gerät wird logisch als Unterelement der *Systemübersicht* angezeigt. Im konkreten Falle besitzt das Gerät selbst keine weiteren Unterelemente, dies ist jedoch möglich, wie man am Beispiel der *hopf* 7001RC sehen wird. Die Bezeichnung des Gerätes und die Schnittstellenbezeichnung sind dunkelgrau und fett dargestellt. Dies, wie auch das Symbol  $\leq 0$ , bedeutet, dass das Gerät verbunden ist. Im Kontext-Menü des Geräts,

erreichbar durch einen Rechts-Klick auf das Gerät im Baum, sowie im Menü *Geräte* findet sich der Menüpunkt *Trennen*. Hierdurch, oder durch den Button in der Toolbar, kann man die Verbindung zum Gerät beenden, ohne das Gerät aus dem Gerätebaum zu entfernen.

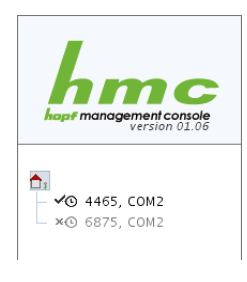

Es ist möglich, mehrere Geräte im Gerätebaum zu halten, die auf dieselbe serielle Schnittstelle konfiguriert sind (wie in dem Beispiel links, eine *hopf* 4465 und eine *hopf* 6875 auf COM2), aber zu jedem Zeitpunkt ist pro Schnittstelle nur ein verbundenes Gerät möglich.

Alle im Gerätebaum vorhandenen Geräte, ob verbunden oder nicht, bleiben nach einem Neustart der HMC erhalten, werden allerdings nicht automatisch verbunden.

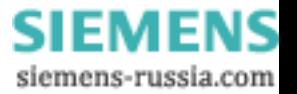

# **Konfiguration eines Geräts**

Ist ein verbundenes Gerät im Gerätebaum ausgewählt, so zeigt der Hauptbereich der HMC die Konfigurations-Ansicht dieses Geräts:

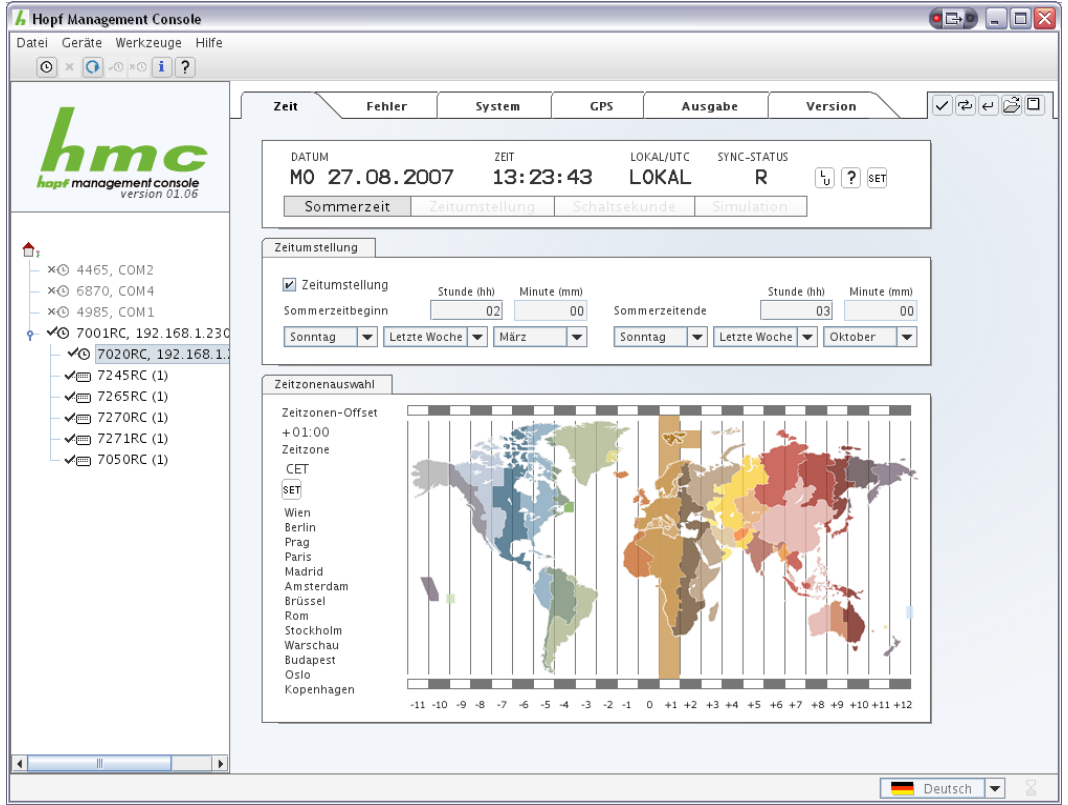

Rechts oben in der Konfigurationsansicht befindet sich eine kleine Toolbar für das Auslesen und Setzen von Geräteeigenschaften, sowie für das Laden und Speichern gesamter Geräte-Konfigurationen.

- $\vee$  Übertragen von Änderungen in das Gerät.
- Auslesen aller Werte vom Gerät unter Verlust aller nicht übertragenen Änderungen.
- E Widerruf aller Änderungen ohne erneutes Auslesen vom Gerät.
- **B** Laden einer kompletten Konfiguration aus einer Datei.
- **D** Speichern der aktuellen Konfiguration in eine Datei.

Falls im Bereich eines Tabs, zum Beispiel *Zeit und Datum*, eine Änderung eines Werts vorgenommen wurde, die nicht an das Gerät übertragen wurde, zeigt ein schwarzer Stern  $\mathbf{\mathbf{\#}}$  im Tab sowie im Gerätebaum diesen Umstand an. Sollte aber ein ungültiger Wert anliegen, so wird stattdessen ein roter Stern angezeigt. Sollte ein Tab einen roten und ein anderer einen schwarzen Stern tragen, so wird im Gerätebaum stets ein roter Stern angezeigt. Steht ein roter

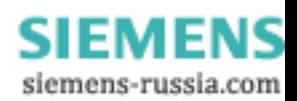

Stern an, so wird im entsprechenden Tab ein Eingabeelement durch seine Hintergrundfarbe den Ort des Fehlers anzeigen. Ein Übertragen von Werten oder Speichern von Konfigurationen ist nicht möglich, solange ein ungültiger Wert anliegt.

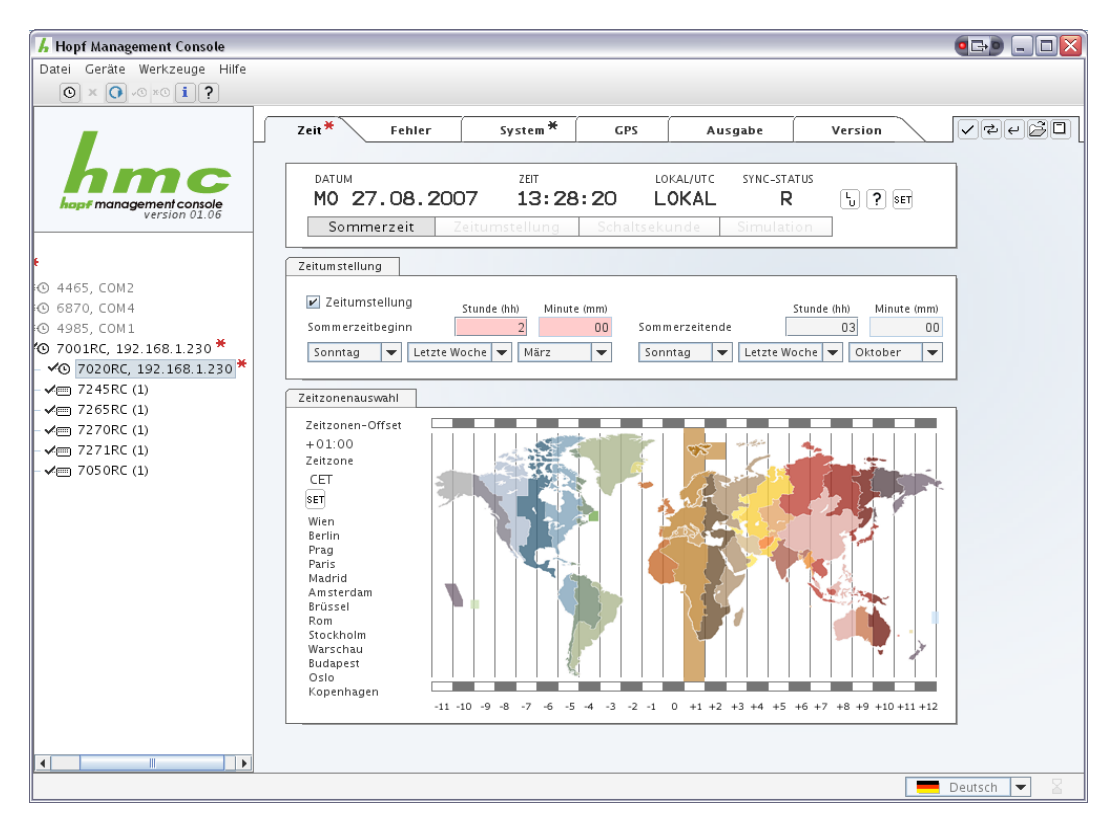

Beispiel eines ungültigen Werts im Tab Z*eit*, wobei im Tab *System* ein schwarzer Stern eine Wertänderung indiziert. Im Gerätebaum wird in diesem Falle nur der rote Stern angezeigt, da er ohnehin eine Wertänderung impliziert.

In diesem Beispiel liegt der Fehler darin, dass die Stunde der Sommerzeit-Umstellung nicht, wie vorgeschrieben und in der Steuerelement-Überschrift *Stunde (hh)* indiziert, zweistellig eingegeben wurde. Die Hintergrundfarbe der entsprechenden Steuerelement-Gruppe zeigt an, dass an dieser Stelle entweder eine nicht interpretierbare Eingabe vorliegt, oder aber eine Eingabe, die nicht innerhalb vorgeschriebener Wertbereiche liegt bzw. im Widerspruch zu anderen Eingaben steht.

# **Übertragen von Änderungen**

Mit dem Button ⊻, *Übertragen von Änderungen in das Gerät,* werden vorliegende, durch einen schwarzen Stern gekennzeichnete noch nicht in das Gerät übertragene Konfigurationsänderungen an dieses übermittelt. Dies findet nicht statt, falls für dieses Gerät durch einen roten Stern gekennzeichnete fehlerhafte Eingaben vorliegen. In diesem Fall resultiert der Versuch, die Änderungen zu übertragen, in der Darstellung eines Fehlerdialogs. Das

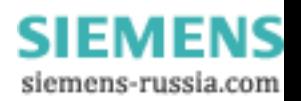

Übertragen bezieht sich immer auf alle Änderungen in allen Tabs.

# **Auslesen vom Gerät**

Mit dem Button <sup>a</sup>, *Auslesen aller Werte vom Gerät unter Verlust aller nicht übertragenen Änderungen*, werden alle Konfigurations-Werte von Gerät erneut ausgelesen, wobei alle eventuell anstehenden noch nicht zum Gerät übertragenen Änderungen verloren gehen.

# **Widerruf aller Änderungen**

Mit dem Button <sup>en</sup>, *Widerruf aller Änderungen ohne erneutes Auslesen vom Gerät*, werden keine Werte vom Gerät ausgelesen, doch werden alle eventuell anstehenden noch nicht zum Gerät übertragenen Änderungen mit den zuletzt gültigen Werten überschrieben.

#### **Laden einer Konfigurationsdatei**

Mit dem Button **B**, Laden einer kompletten Konfiguration aus einer Datei, wird ein Dateiauswahl-Dialog geöffnet, um eine Datei mit einer gespeicherten Konfiguration zu wählen, die mit dem exakt selben Treiber erstellt worden sein muss, da sonst der Versuch, die Konfigurations-Einstellungen aus dieser Datei zu übernehmen, in der Darstellung eines Fehlerdialogs resultiert.

#### **Speichern der aktuellen Konfiguration**

Mit dem Button , *Speichern der aktuellen Konfiguration in eine Datei*, wird ein Dateiauswahl-Dialog geöffnet, um eine Zieldatei zu wählen, in der die aktuelle Konfiguration des Geräts gespeichert werden soll, um ein späteres Laden in dasselbe oder ein anderes Gerät mit dem exakt selben Treiber zu ermöglichen.

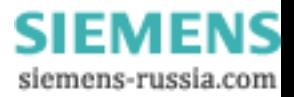

# **Datum, Zeit und Status**

Alle *hopf*-Uhren besitzen im Tab *Zeit und Datum* ein Steuerelement, das den Zustand des Geräts anzeigt.

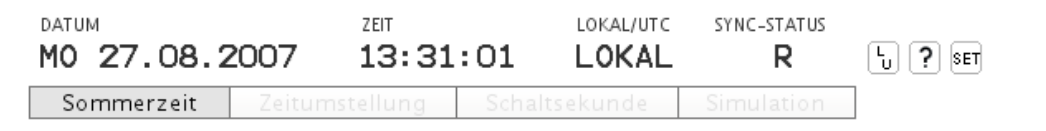

Im vorliegenden Falle wird eine in der eingestellten Zeitzone (siehe unten) lokale Uhrzeit mit Datum angezeigt. Die Sommerzeit-Umstellung ist aktiv, daher befindet sich die Uhr zum gegebenen Zeitpunkt im August im Modus *Sommerzeit*. Dieser Umstand wird unterhalb der Datumsanzeige dargestellt. Die anderen möglichen Zustands-Anzeiger sind:

#### **Zeitumstellung**

Am Ende der laufenden Stunde findet eine Umstellung entweder von Winter- auf Sommerzeit oder umgekehrt statt.

#### **Schaltsekunde**

Am Ende der laufenden Stunde wird eine Schaltsekunde eingefügt. In welcher Form dies geschieht, hängt stark von der Konfiguration und dem Typ des jeweiligen Geräts ab. Die Dokumentation des betroffenen Geräts gibt hierzu genauere Auskunft.

#### **Simulation**

Einige Geräte, so zum Beispiel die *hopf*-7020RC, unterstützen einen *Simulationsmodus*. in diesem Modus verhält sich das Gerät weitgehend so, als hätte es einen Funkempfang mit gültigem Zeitsignal, kann dabei aber eine manuell eingestellte Zeit ausgeben.

Rechts neben dem Hinweis, dass die Zeit-Anzeige momentan die der eingestellten Zeitzone mit eventueller Sommerzeit entsprechende Lokalzeit ausgibt, befinden sich drei Buttons:

- Umschaltung der Zeitanzeige zwischen Lokalzeit und UTC (Universal Time Coordinated)
- ? Schnell-Hilfe: Symbolerklärung
- **SET** Setzen von Datum und Uhrzeit

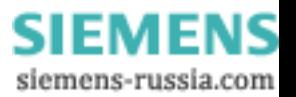

# **Setzen von Datum und Uhrzeit**

Durch den Button *Setzen von Datum und Uhrzeit* gelangt man in den Dialog *Zeit setzen*.

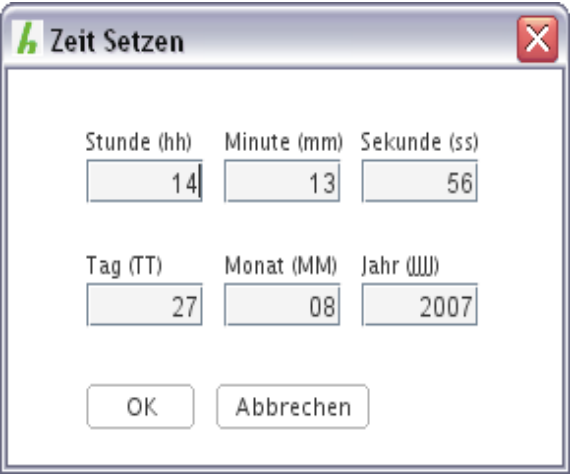

In diesem Dialog ist die Uhrzeit des Rechners voreingestellt. Alle Werte sind veränderbar. Im Falle von Fehleingaben verfärben sich die Eingabefelder wie auch an anderen Stellen in der HMC. Es wird allerdings kein Stern in den Tabs oder im Gerätebaum dargestellt. Ein Setzen der Zeit ist mit einer ungültigen Eingabe nicht möglich.

Nach Betätigung des Button *OK* wird *sofort* die angegebene Zeit in der Uhr eingestellt. Es handelt sich dabei also nicht um einen Konfigurationswert, der nach seiner Einstellung in die Uhr übertragen werden muss. Das ist notwendig, da der Zeitpunkt, zu dem eine Zeiteinstellung vorgenommen wird, entscheidend ist. Ein verzögertes Übertragen zu einem späteren Zeitpunkt wäre, wie auch ein Speichern im Rahmen einer Gesamtkonfiguration, nicht sinnvoll.

# **Sommerzeitumstellung**

Alle *hopf*-Uhren besitzen im Tab *Zeit und Datum* ein Steuerelement, das für die Konfiguration der automatischen Sommerzeitumstellung zuständig ist.

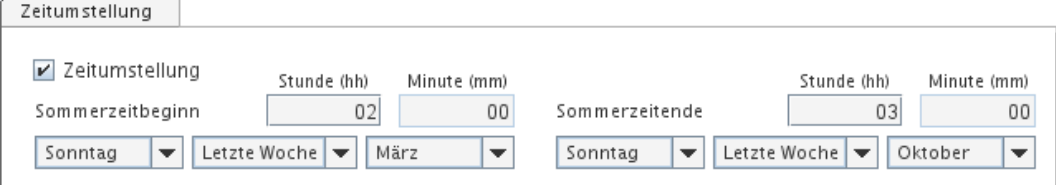

Ist die Auswahlbox *Zeitumstellung* aktiviert, so findet zu den angegebenen Zeitpunkten eine Umstellung von Winter- auf Sommerzeit bzw. umgekehrt statt. Im linken Bereich, beschriftet mit *Sommerzeitbeginn*, wird der Zeitpunkt der

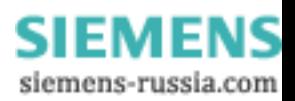

Umstellung von Winter- auf Sommerzeit eingestellt, im rechten Bereich der Zeitpunkt für die Rückstellung von Sommer- auf Winterzeit.

Mit *Erste Woche* in Verbindung mit z.B. *Sonntag* ist hier gemeint, dass der erste *Sonntag* des entsprechenden Monats den Tag der Umstellung kennzeichnet. Analog für *Zweite*, *Dritte*, und *Vierte Woche*. Die Einstellung *Letze Woche* würde im konkreten Falle entweder den vierten oder den fünften Sonntag des Monats bezeichnen, abhängig davon, ob der Monat vier oder fünf Sonntage hat, in jedem Falle aber den letzten.

*Die Einstellung der Minute ist bei vielen Geräten deaktiviert, da nur eine automatische Umstellung zur vollen Stunde unterstützt wird.*

# **Zeitzone**

Alle *hopf*-Uhren besitzen im Tab *Zeit und Datum* ein Steuerelement, das für die Einstellung der Zeitzone zuständig ist, auf die sich die lokale Zeit bezieht. Es wird hierdurch nur der Offset der lokalen Normalzeit angegeben, die in der Praxis stets der Winterzeit entspricht. Ein zusätzlicher Offset von einer Stunde wird im Falle der Sommerzeit hinzugerechnet. Es besteht damit kein direkter Zusammenhang zwischen den Einstellungen von Sommerzeitumstellung und Zeitzone.

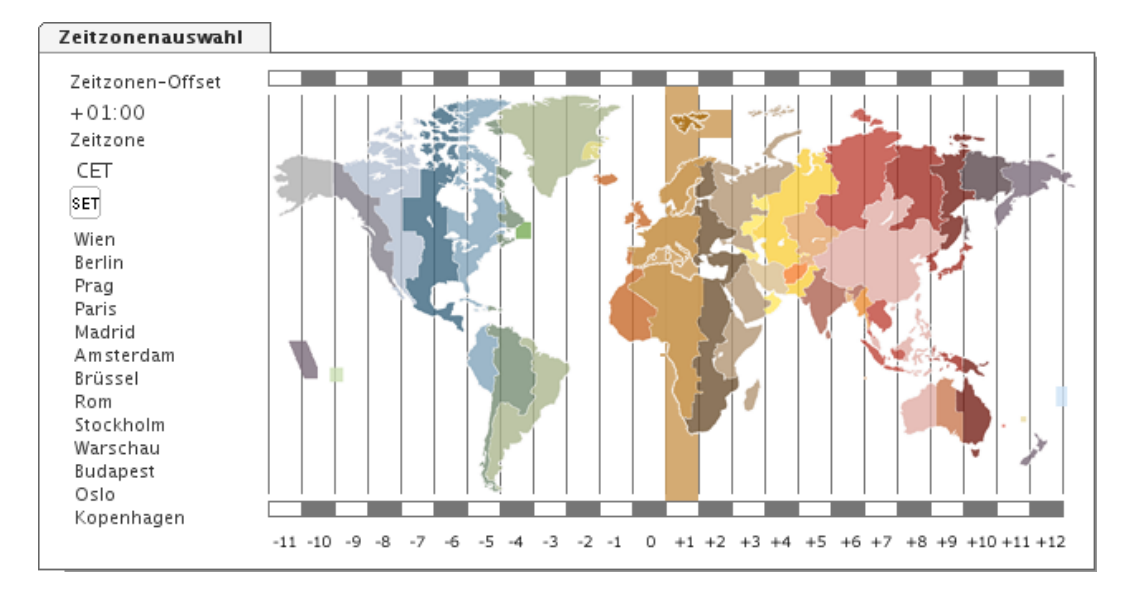

#### **Auswahl der Zeitzone**

Es gibt zwei Möglichkeiten, eine Zeitzone auszuwählen: Entweder wählt man per Mausklick eine der vordefinierten Zeitzonen in der Weltkarte, wobei hier nicht alle theoretisch möglichen Zeitzonen vorhanden sind, sondern nur in der Praxis existente. Eine Liste von Hauptstädten innerhalb der jeweils in der Karte markierten Zeitzone hilft, die Zeitzone für einen bestimmten Ort korrekt auszuwählen. Es ist dabei darauf zu achten, dass für diese Listen und anderen

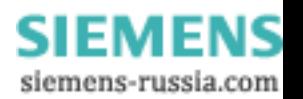

Informationen keine Gewähr übernommen wird und sich zudem alle Zeitzonen jederzeit ändern können. Es stellen Karte und Liste also eine reine Hilfestellung dar.

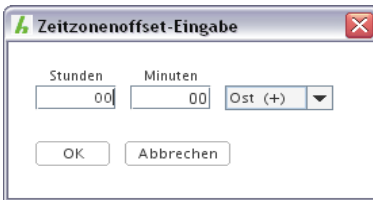

 Zusätzlich besteht die Möglichkeit, eine Zeitzone auf Minuten genau anzugeben. Dazu wird über den Button **Dialog** aufgerufen, der die Angabe von Stunden und Minuten erlaubt.

*Vorsicht! Nicht jedes Gerät unterstützt minutengenaue Zeitzonen. Genauere Informationen hierzu enthält die Dokumentation des jeweiligen Geräts.*

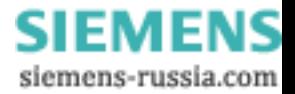

# **GPS-Empfangsqualität**

Alle *hopf*-Uhren mit GPS-Empfänger besitzen im Konfigurationsbereich einen Tab, der eine Ansicht der Qualität des momentanen Satellitenempfangs enthält.

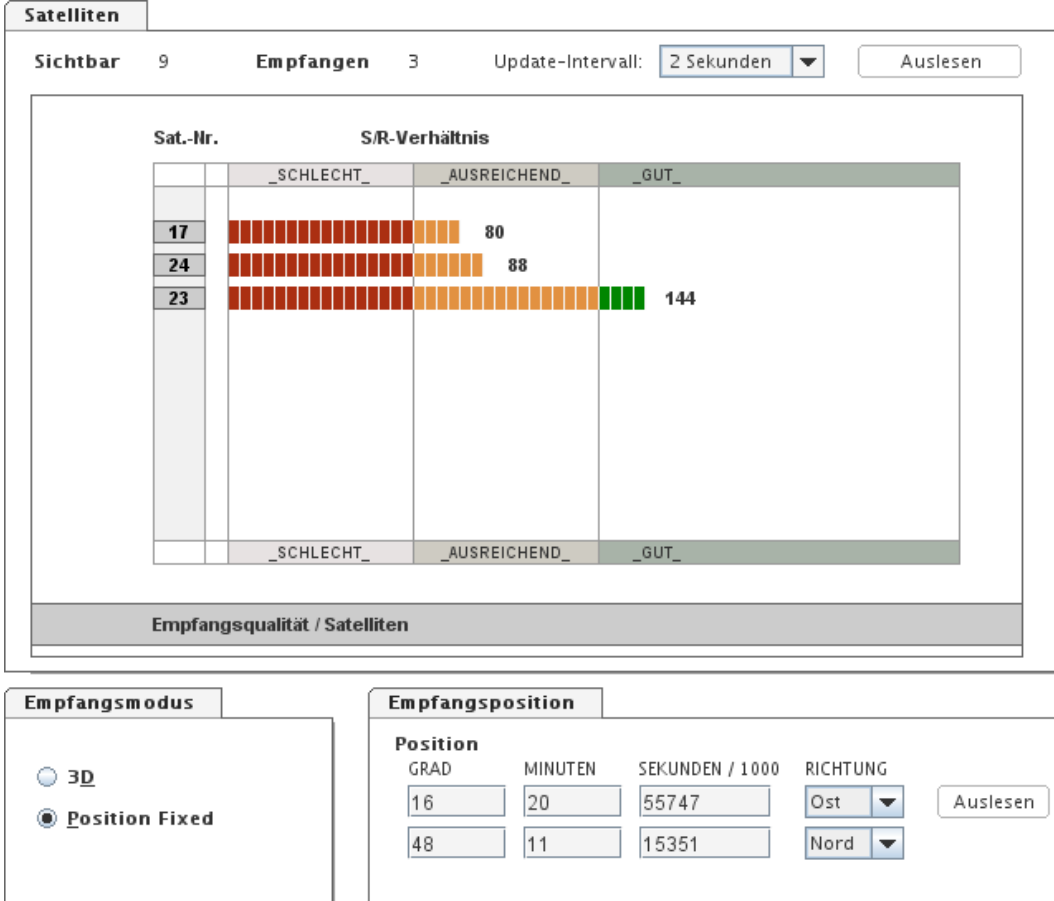

Im oberen Bereich, beschriftet mit *Satelliten*, bezeichnet die Angabe *Sichtbar*, wie viele Satelliten vom Standort der Antenne aus in diesem Moment theoretisch empfangen werden können, falls keine Hindernisse dies verhindern. Im Wesentlichen bezeichnet diese Zahl die Anzahl von Satelliten, die sich vom Standort aus gesehen planmäßig über dem Horizont befinden. Die Angabe *Empfangen* dagegen bezeichnet, von wie vielen Satelliten zumindest eine eindeutige Kennung empfangen wird.

## **Aktualisierungs-Intervall**

Daneben rechts gibt es die Möglichkeit, einzustellen, in welchen Zeitabständen diese Anzeige aktualisiert werden soll. Ein Intervall von zwei Sekunden ist hier voreingestellt. Daneben rechts wiederum erlaubt der Button *Auslesen* das manuelle sofortige Aktualisieren der Daten.

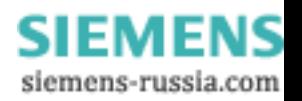

#### **Anzeige der Satellitendaten**

In der großen Tabellenanzeige werden die Daten der einzelnen Satelliten eingetragen, wobei ganz links die Kennungsnummer des jeweiligen Satelliten steht und ein Balken mit einer Beschriftung am Ende die Empfangsstärke im Sinne eines Signal-/Rauschverhältnisses darstellt.

#### **Empfangsmodus**

Der *Empfangsmodus* bezeichnet eine von zwei Möglichkeiten, das System zu betreiben: Der Modus *3D* bedeutet, dass das System selbst seine aktuelle Position ermittelt und die Korrektur-Terme für die Uhrzeit-Bestimmung, die sich aus den Signallaufzeiten ergeben, aus dieser gemessenen Position bestimmt. Im Modus *Position Fixed* dagegen ist eine Position von Hand einzutragen. Je besser diese Position mit der wahren Position des Geräts übereinstimmt, desto exakter können die erforderlichen Korrekturterme ermittelt werden.

Der einzige Nachteil des standardmäßig eingestellten Modus *3D* besteht darin, dass es für die Zeit-Synchronisation notwenig ist, dass das Gerät über einen Satellitenempfang verfügt, der es ermöglicht, seine Position zu bestimmen. Im Gegensatz zur reinen Zeitmessung bei bekannter Position genügt dafür eine Anzahl von nur ein oder zwei gleichzeitig empfangenen Satelliten in jedem Falle nicht.

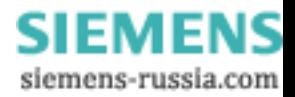

# **DCF77-Empfangsqualität**

Alle *hopf*-Uhren mit DCF77-Empfänger besitzen im Konfigurationsbereich einen Tab, der eine Ansicht der Qualität des momentanen DCF77-Empfangs enthält.

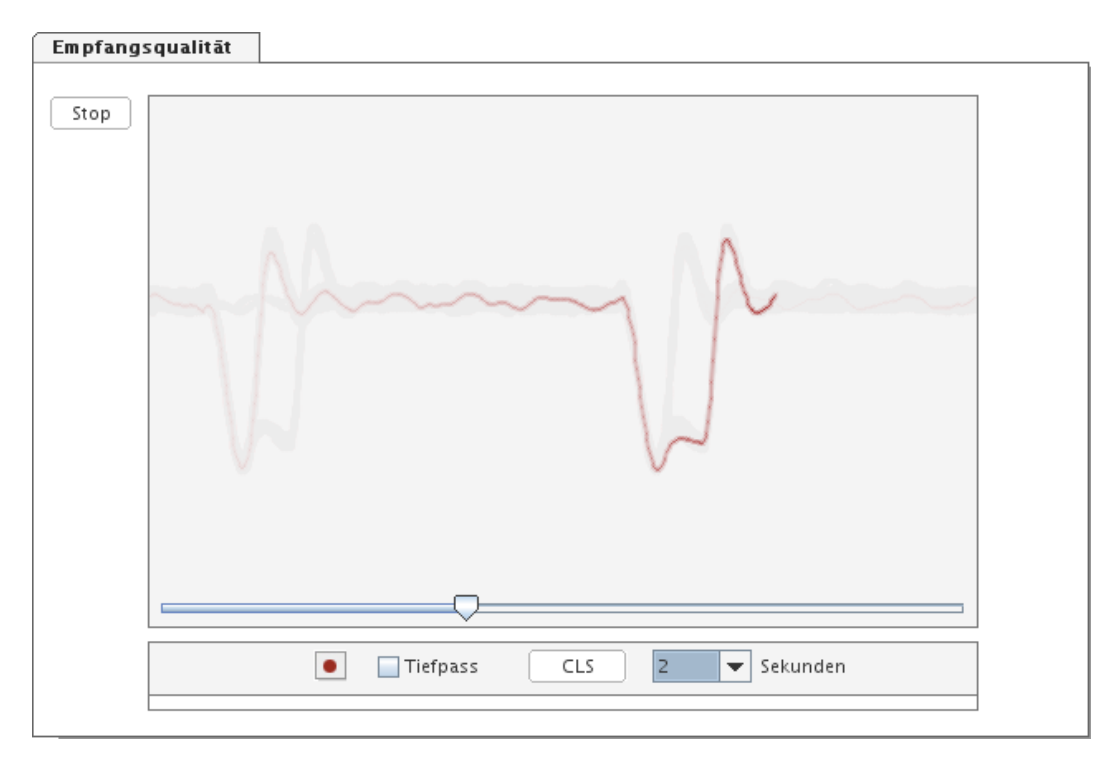

Auf das 77kHz-Signal des DCF77-Senders in Braunschweig wird ein Signal Amplituden-moduliert, das durch kürzere und längere Pegel-Absenkungen mit fallender Flanke jeweils zum exakten Sekundenwechsel bitweise Zeitinformation überträgt. Im Bild ist der Idealfall eines solchen Signals zu sehen, der eintritt, wenn an Stelle einer DCF77-Antenne der DCF77-Simulations-Ausgang eines anderen Geräts mit dem DCF77-Eingang des Geräts verbunden ist.

Je mehr das dargestellte Signal von dem im Bild gezeigten abweicht, insbesondere in dem Sinne, dass keine deutlichen sekündlichen Pegel-Absenkungen mehr erkennbar sind, desto schlechter ist vermutlich der Empfang. Bei der manuellen Ausrichtung der DCF77-Antenne sind es diese negativen Spitzen, die nach Möglichkeit zu suchen sind.

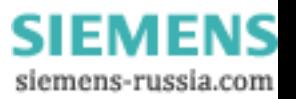

## **Aktivierung**

Damit die DCF77-Anzeige überhaupt aktiviert wird, ist es notwendig, im linken Bereich den Button *Start* zu betätigen. Dieser schaltet das gesamte Gerät in einen Modus, in dem ausschließlich DCF77-Empfangsdaten übermittelt werden. Jede Konfiguration ist, wie auch alle Fehlerabfragen, in diesem Modus nicht möglich. Dies ist eine Konsequenz der notwendigen Echtzeitübertragung der Empfangsdaten.

Nach dem Übergang in den DCF77-Empfangsdaten-Modus vergeht je nach Gerät eine gewisse Zeit, bevor tatsächlich eine Kurve angezeigt wird. Zudem muss sich das Gerät über einen Zeitraum von einigen Sekunden bis etwa eine Minute erst einschwingen, bevor die tatsächliche Empfangsqualität beurteilt werden kann. Wenn zudem die Kurve zwischendurch immer wieder kollabiert und der Einschwingvorgang neu beginnt, so zeigt das weder einen Defekt des Geräts, noch einen Verlust des Empfangs. Es ist allein dem Zusammenspiel zwischen der Geräte-Firmware und der DCF77-Empfangsschaltung geschuldet.

#### **Aufnahme**

Im unteren Bereich findet sich ein Aufnahmeknopf D, der die Anzeige in einen Aufnahme-Modus schaltet, der einen kompletten Durchgang von ganz links nach ganz rechts aufzunehmen versucht. Nach erfolgreichem Abschluss der Aufnahme erscheint ein Datei-Auswahldialog, in dem eine Zieldatei zum Speichern der aufgenommenen Daten festzulegen ist. Dies dient vor allem der Fehlersuche durch nicht anwesende Personen. Es ist möglich, mit der HMC auch von einem andren Ort aus diese Datei anzuzeigen. Hierzu ist der Menüpunkt *Werkzeuge / DCF77-Aufnahme ansehen* aufzurufen.

#### **Tiefpass-Anzeige**

Die Auswahlbox mit der Beschriftung *Tiefpass* ermöglicht es, zusätzlich zur Rohdatenanzeige ein durch eine Tiefpasslogik gefiltertes Signal anzuzeigen. Dieses wird als über das Rohsignal gelegte dünne blaue Linie dargestellt. Unter bestimmten Umständen lässt sich hiermit bei scheinbar schlechtem Empfang ein Signal erkennen, das in der Rohsignaldarstellung aufgrund eines geringen Rauschabstandes nur schwer zu sehen ist.

#### **Löschen der Anzeige**

Der Button *CLS* löscht die Empfangs-Anzeige, sodass die stets verbleibenden Restschatten, die der Beobachtbarkeit der zeitlichen Entwicklung des Signals dienen, gelöscht werden. Insbesondere nach Beendigung des Einschwing-Vorgangs ist dies oft sinnvoll.

#### **Angezeigtes Zeitintervall**

Rechts neben dem *CLS*-Button befindet sich eine Einstellmöglichkeit für das über die Fensterbreite angezeigte Zeitintervall in Sekunden.

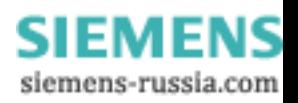

# **Die Systemübersicht**

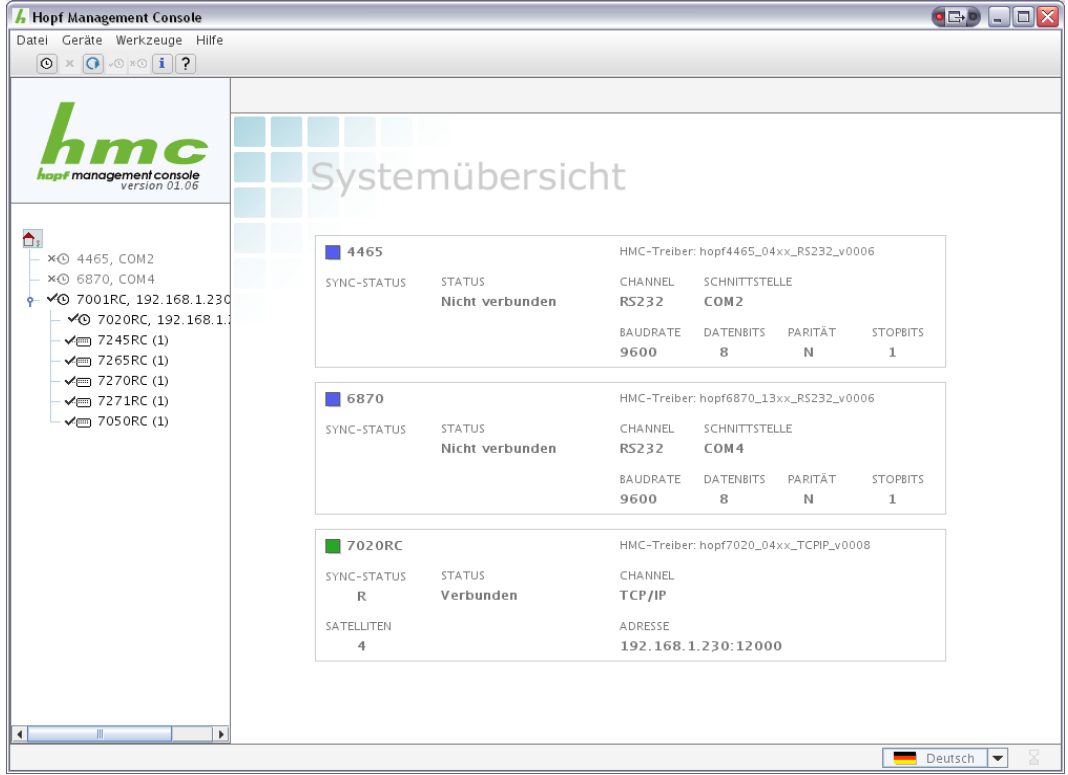

Die Systemübersicht erreicht man durch Anwählen des Hauptelements im Gerätebaum. Zum Startbildschirm kehrt man durch einen einfachen Klick auf das HMC-Logo oberhalb des Gerätebaums zurück.

Für jedes integrierte Gerät wird in der Systemübersicht ein eigener Bereich vorgehalten, in dem der Gerätestatus, im Normalfall grün, ohne Verbindung blau und im Falle einer Warnung bzw. eines Alarms gelb bzw. rot, neben dem Gerätetyp dargestellt wird. Die Reihenfolge der Geräte entspricht jener im Gerätebaum.

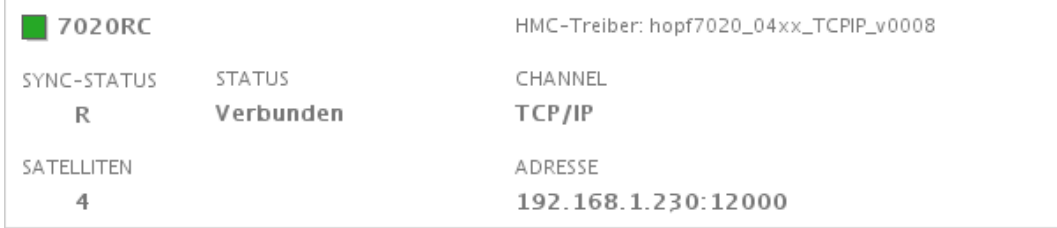

Im linken Bereich werden Synchronisationsstatus, Verbindungsstatus und, im Falle eines Geräts mit GPS-Empfänger, die Anzahl empfangener Satelliten dargestellt. Im rechten Bereich finden sich die Bezeichnung des Treibers, mit dem das Gerät integriert ist, sowie die Angabe des Kommunikationskanals und die Verbindungseinstellungen des Geräts.

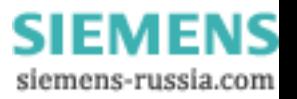

# **Treiberverwaltung**

In der Treiberverwaltung steht eine Liste aller in der HMC installierten Treiber zu Verfügung. Bei Auswahl eines Treibers in der Liste werden rechts im *Info*-Bereich Detail-Informationen zum ausgewählten Treiber angezeigt, unter anderem die Firmware-Version, die vorausgesetzte Mindestversion der Hopf Management Console, der Kommunikationskanal und die Version des Treibers selbst.

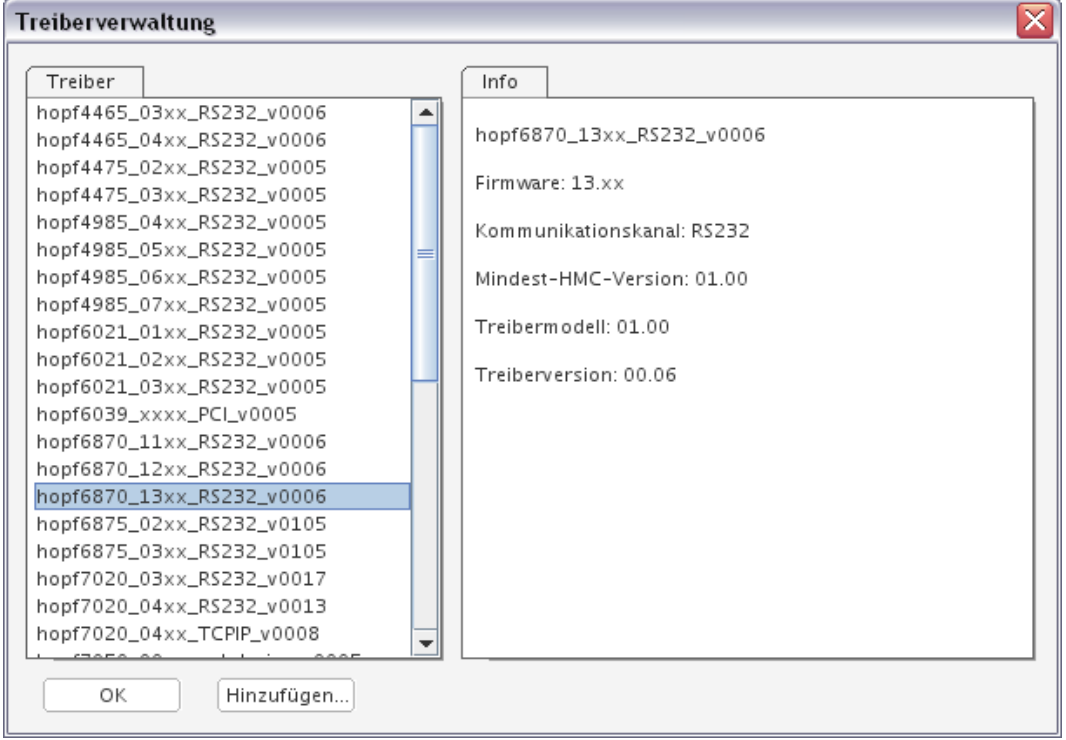

#### **Hinzufügen eines Treibers**

Über den Button *Hinzufügen* gelangt man in einen Datei-Öffnen-Dialog, in dem eine .drv-Datei auszuwählen ist. Handelt es sich dabei um eine gültige und intakte HMC-Treiberdatei, deren HMC-Mindestversion nicht über der Version der installierten HMC liegt, wird durch Betätigung von *OK* der in dieser Datei enthaltene Treiber in die HMC integriert. Der so hinzugefügte Treiber ist ohne Neustart der HMC sofort verfügbar und kann benutzt werden, um ein Gerät zu öffnen.

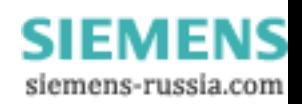

# **Der Netzwerk-Konfigurations-Assistent**

Der Netzwerk-Konfigurations-Assistent dient der Konfiguration von netzwerkfähigen *hopf*-Geräten über das lokale Netzwerk. Er ist geeignet, die Ersteinstellung bzw. Wiederherstellung von IP-Adresse und Netzmaske bzw. DHCP vorzunehmen. Zusätzlich lassen sich Rechnername und Passwörter für das jeweilige Gerät einstellen bzw. das Gerät auf Werkseinstellungen zurücksetzen.

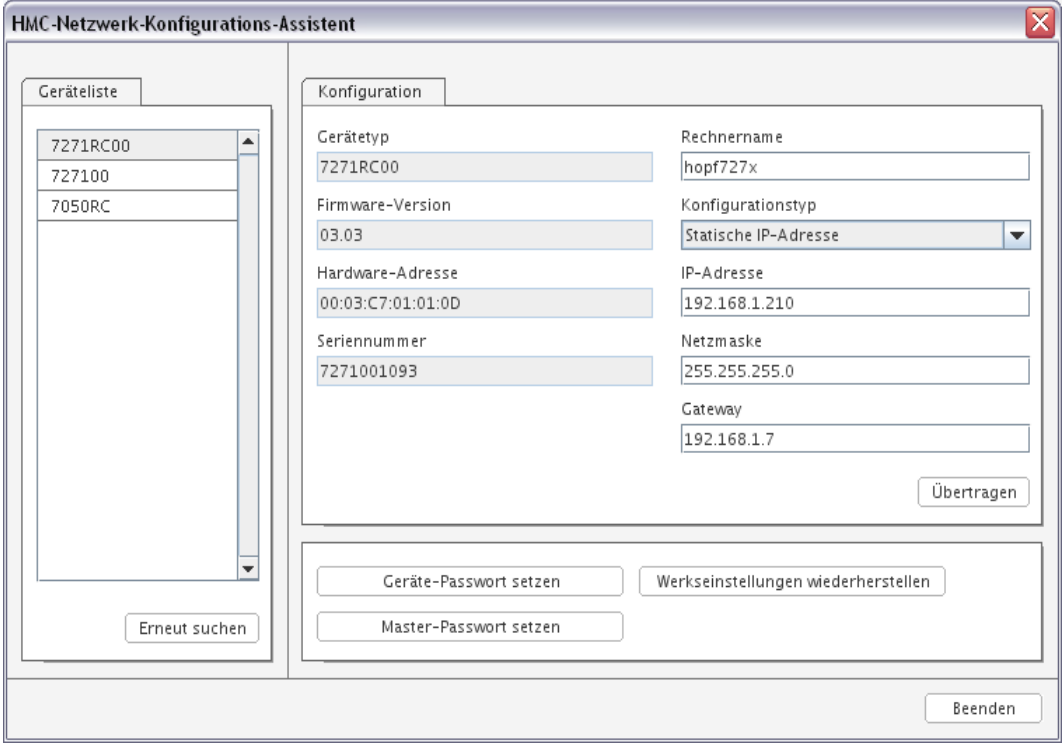

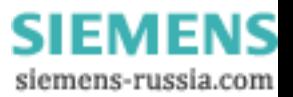

# **Die NTP-Analyse**

Die NTP Analyse bietet die Möglichkeit, einen oder mehrere NTP Server zu überwachen bzw. Statistiken in Form von Loopstats oder Peerstats zu betrachten.

Das NTP-Analysefenster gliedert sich in zwei Teile: im linken Bereich kann zwischen Echtzeitanalyse und Offline-Statistik umgeschaltet werden. Im rechten Bereich befindet sich die Detailansicht zum jeweils ausgewählten Punkt.

#### **NTP Echtzeitanalyse**

Die NTP Echtzeitanalyse zeigt aktuelle Werte von NTP Servern an. Es können beliebig viele NTP-Server zur Ansicht konfiguriert werden.

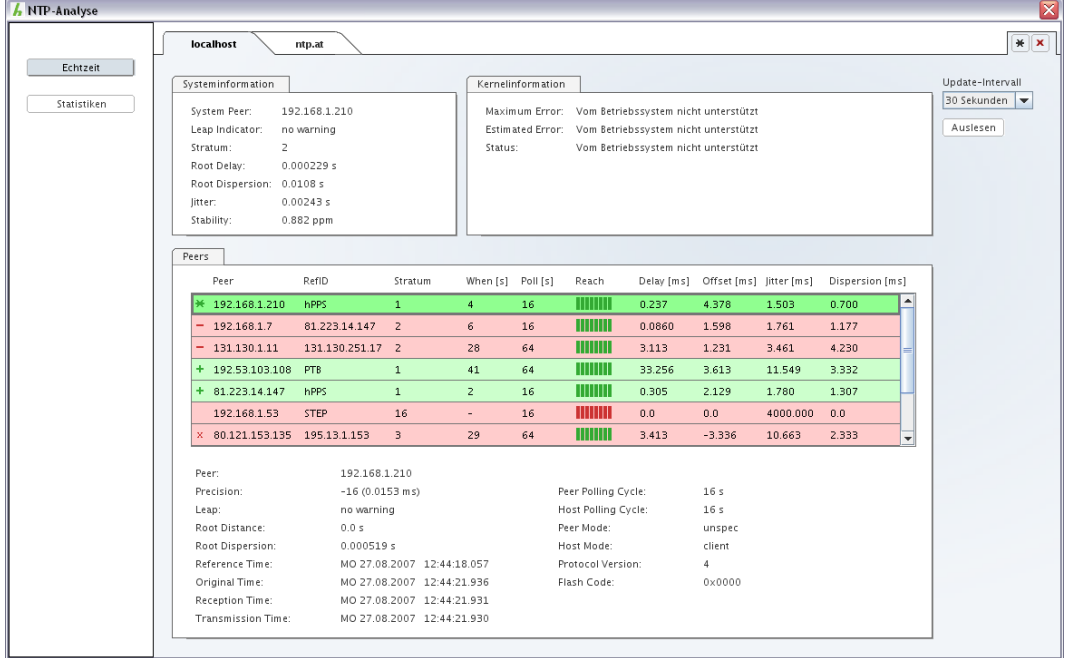

Der obige Screenshot zeigt zwei konfigurierte Server (localhost, ntp.at). Die Werte eines NTP Servers werden jeweils in einem eigenem Tab angezeigt, wobei die Überschrift des Tabs den Hostnamen bzw. die IP-Adresse des NTP Servers darstellt:

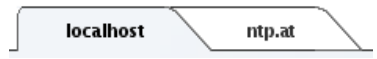

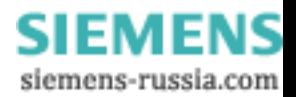

## **NTP Server hinzufügen / entfernen**

Auf der rechten Seite befindet sich eine Toolbar, die das Hinzufügen bzw. Löschen eines Servers erlaubt:

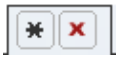

Durch Mausklick auf das Stern-Symbol kann ein neuer NTP Server hinzugefügt werden:

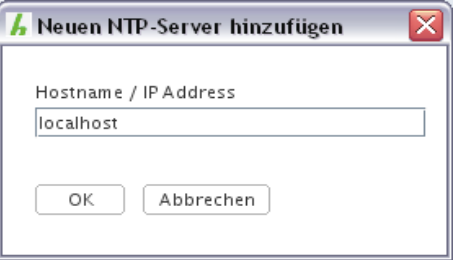

Nach Eingabe des Hostnamens oder der IP Adresse wird ein Tab in die Übersicht hinzugefügt.

Ein Mausklick auf das x-Symbol entfernt den aktuell ausgewählten Tab aus der Liste.

# **Systeminformation**

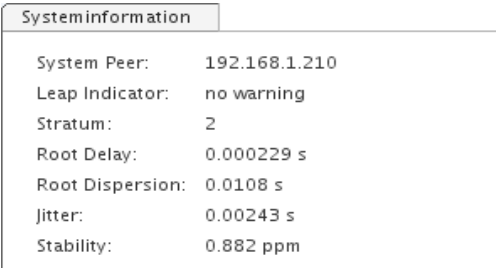

Die Systeminformation zeigt Systemstatuswerte für den ausgewählten NTP Server an. Die genaue Bedeutung der einzelnen Werte ist der NTP-Dokumentation bzw. RFC zu entnehmen.

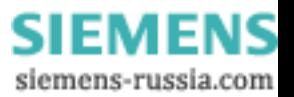

# **Kernelinformation**

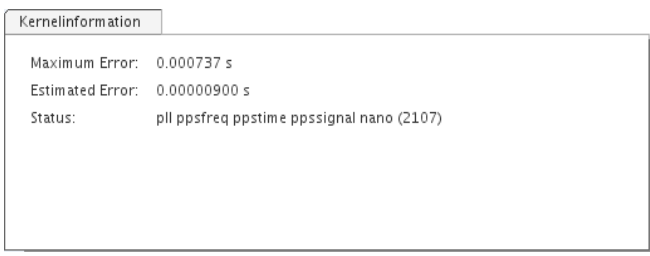

Die Kernelinformation zeigt aktuelle Werte der Kernelregelschleife an, falls dieser NTP-Server eine Regelung auf Betriebssystemebene implementiert hat (z.B. Linux, Solaris, Tru64). Eine dementsprechende Meldung wird angezeigt, wenn die Regelung im Kernel vom Betriebssystem des angezeigten NTP-Servers nicht unterstützt wird (z.B. Microsoft Windows).

#### **Peers**

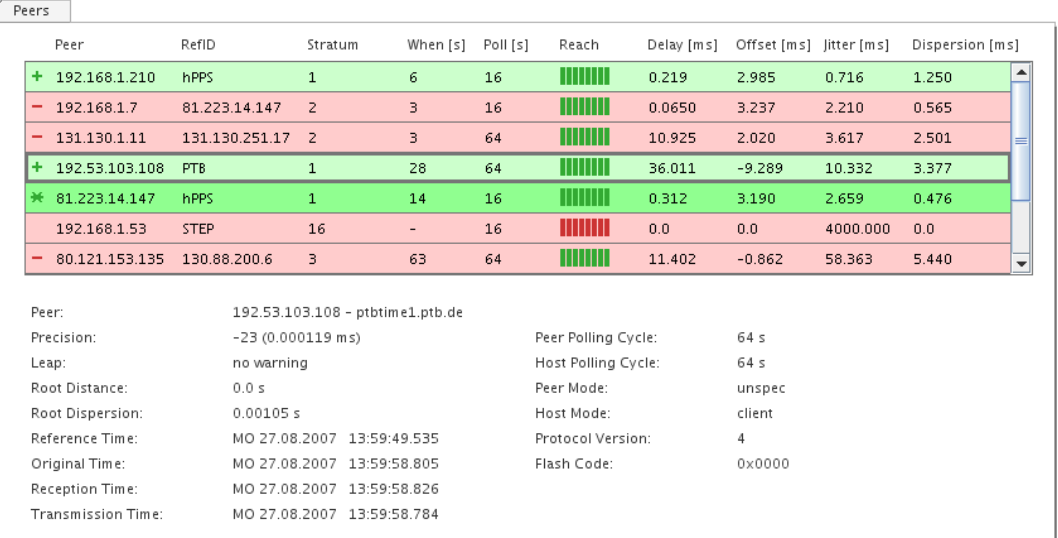

Die Liste der Peers zeigt alle konfigurierten Peers des NTP Servers an. Die Werte bzw. Symbole entsprechen der Ausgabe von ntpq -pn. Es werden nur IP-Adressen angezeigt, die Namensauflösung erfolgt in der Detailansicht für den jeweiligen Peer.

Die Hintergrundfarbe einer Zeile spiegelt zusätzlich zum Symbol in der ersten Spalte die Qualität des Peers wider:

Dunkelgrün – System Peer, PPS Peer Hellgrün – Candidate Gelb – Excess, Selected Rot – Outlyer, Reject, Falsetick

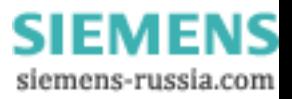

Unter der Liste werden Detailwerte für den ausgewählten Peer (grau umrandet) angezeigt.

Die genaue Bedeutung der einzelnen Werte ist der NTP-Dokumentation bzw. -Spezifikation zu entnehmen.

## **Aktualisierung**

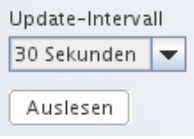

Das Aktualisierungsintervall kann pro Server eingestellt werden und ist standardmäßig auf 30 Sekunden eingestellt. Eine Aktualisierung kann jederzeit durch Anklicken des *Auslesen*-Buttons manuell durchgeführt werden. Ist keine automatische Aktualisierung erwünscht, kann in der Auswahlliste *Manuell* ausgewählt werden.

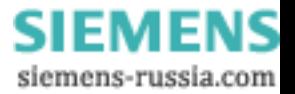

# **NTP Statistikanalyse**

Das NTP-Statistikanalyse-Werkzeug erlaubt eine komfortable Betrachtung von Loopstat- und Peerstat-Dateien, die mit NTP erstellt wurden.

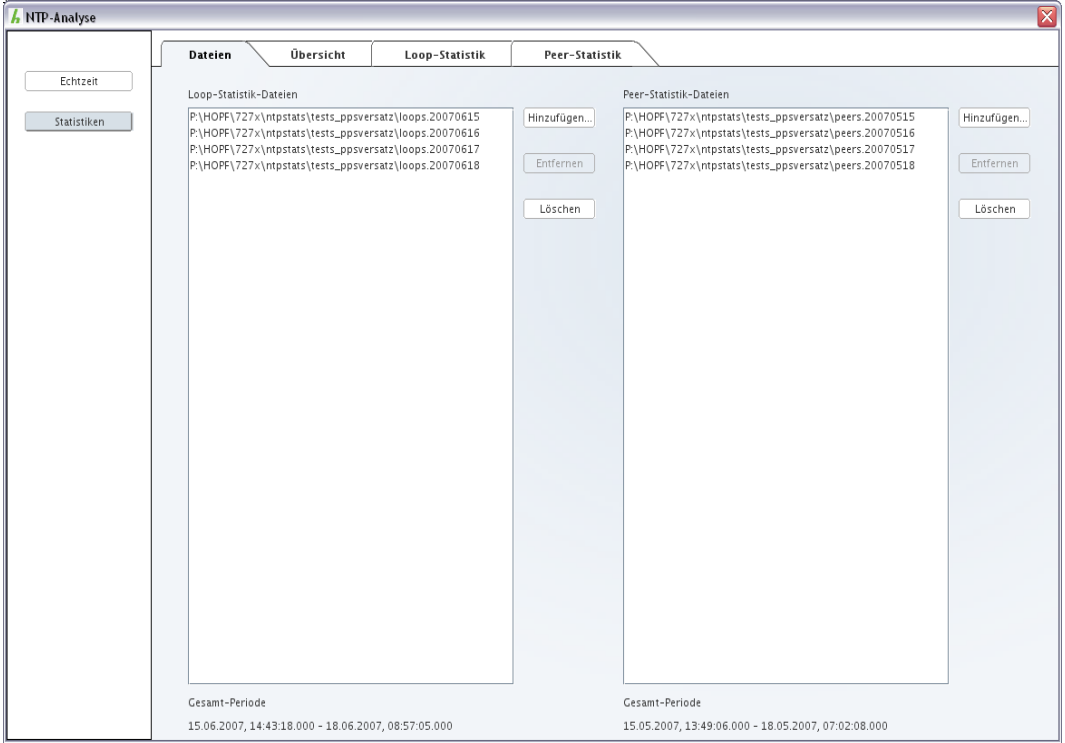

Im Bereich *Dateien* lassen sich mehrere Loopstat- und Peerstat-Dateien hinzufügen und wieder entfernen.

Mehrere zugleich geladene Dateien einer Kategorie, also Loopstat- oder Peerstat-Dateien, werden stets zu einem großen Datensatz vereint, so als entstammten alle in ihnen enthaltenen Daten einer einzigen, großen Datei.

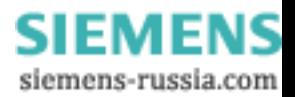

# **Übersicht**

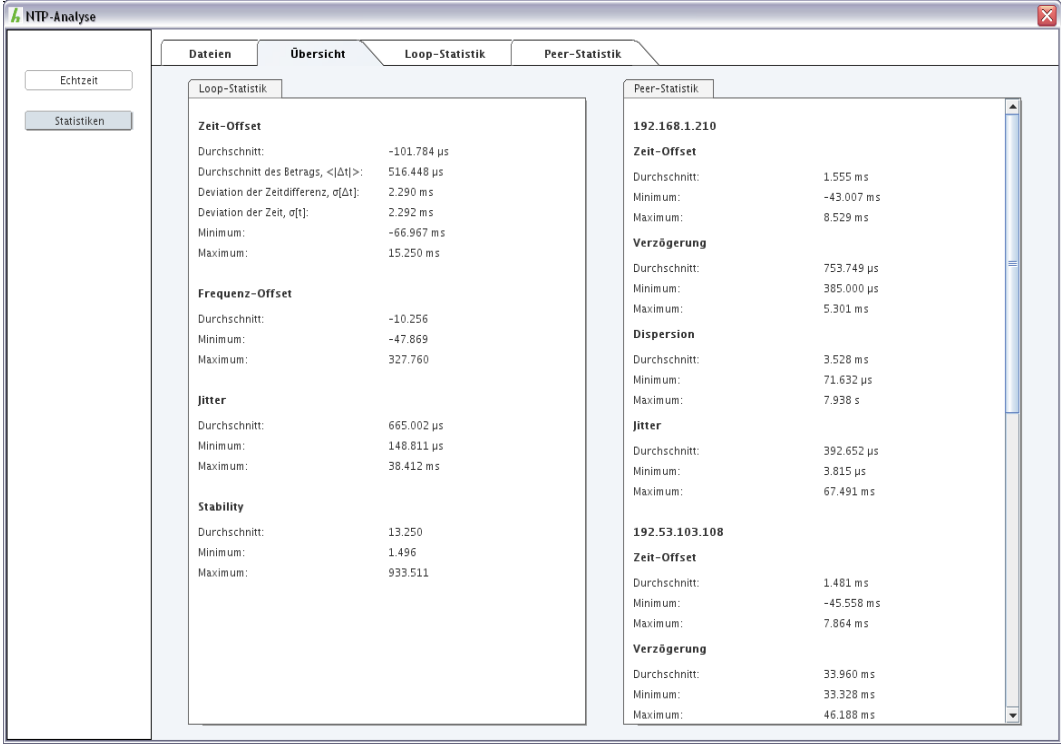

Der Bereich *Übersicht* enthält, wiederum getrennt nach Loopstats und Peerstats, eine Zusammenfassung aller Werte als Durchschnitt, Minimum und Maximum bzw. im Falle des Zeitoffsets der Loop-Statistiken zusätzlich den Durchschnitt des Betrags, die Deviation der Zeitdifferenz sowie die Deviation der Zeit.

Die Peers werden durch ihre IP-Adresse repräsentiert, bezogen aus den geladenen Peerstat-Dateien.

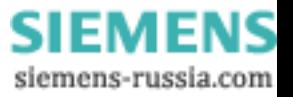

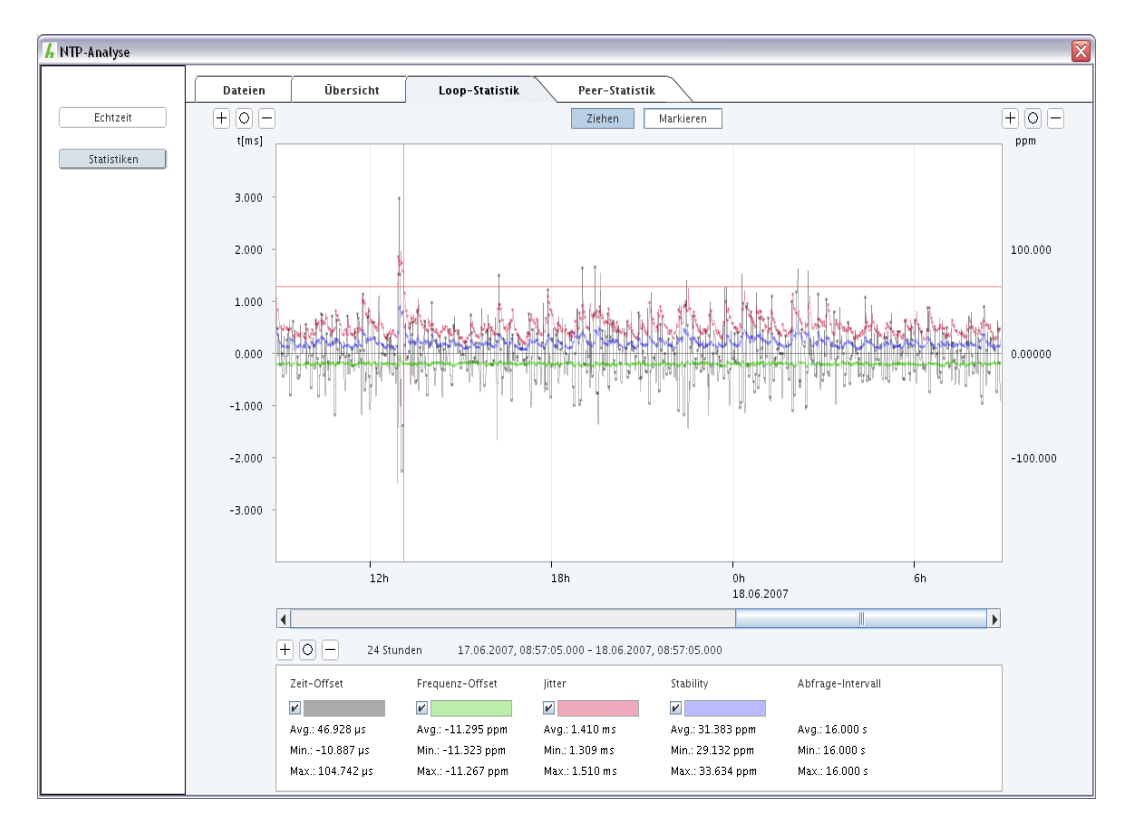

## **Loop-Statistik**

Loopstat-Dateien werden im Bereich *Loop-Statistik* angezeigt. Für die linke Skala (Zeit, für Zeit-Offset und Jitter), die rechte Skala (ppm für Frequenz-Offset und Stabilität), sowie die Zeitskala unter dem Anzeigebereich dienen die Buttons  $\pm$ ,  $\textcircled{\scriptsize{\textsf{u}}}$ nd  $\textcircled{\scriptsize{\textsf{d}}}$  dem Hineinzoomen, Zurücksetzen auf Standardzoom und Herauszoomen.

Die beiden Buttons *Ziehen* und *Markieren* schalten jeweils in einen der beiden Maus-Modi. Im Ziehen-Modus lässt sich mit gedrückter linker Maustaste der Inhalt des Anzeigebereichs verschieben, was eine pixelgenaue Positionierung erlaubt. Ein Klick mit der rechten Maustaste zentriert die horizontale Nulllinie.

Im Markieren-Modus dagegen lässt sich mit gedrückter linker Maustaste ein Zeitbereich wählen. Lässt man die Taste los, stellen sich Zoom und Position so ein, dass nach Möglichkeit nur noch der ausgewählte Bereich dargestellt wird. Allerdings ist der Zeit-Zoom an gewisse Stufen gebunden, sodass sich der gewählte Bereich oft in der Mitte eines etwas größeren Dargestellten finden wird.

Im unteren Bereich lassen sich die vier Werte Zeit-Offset, Frequenz-Offset, Jitter und Stabilität für die Darstellung an- und abwählen. Zudem ist für jeden Wert eine andere Farbe wählbar. Diese Farbeinstellung wird, sofern die HMC regulär beendet wird, permanent gespeichert.

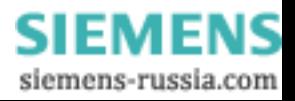

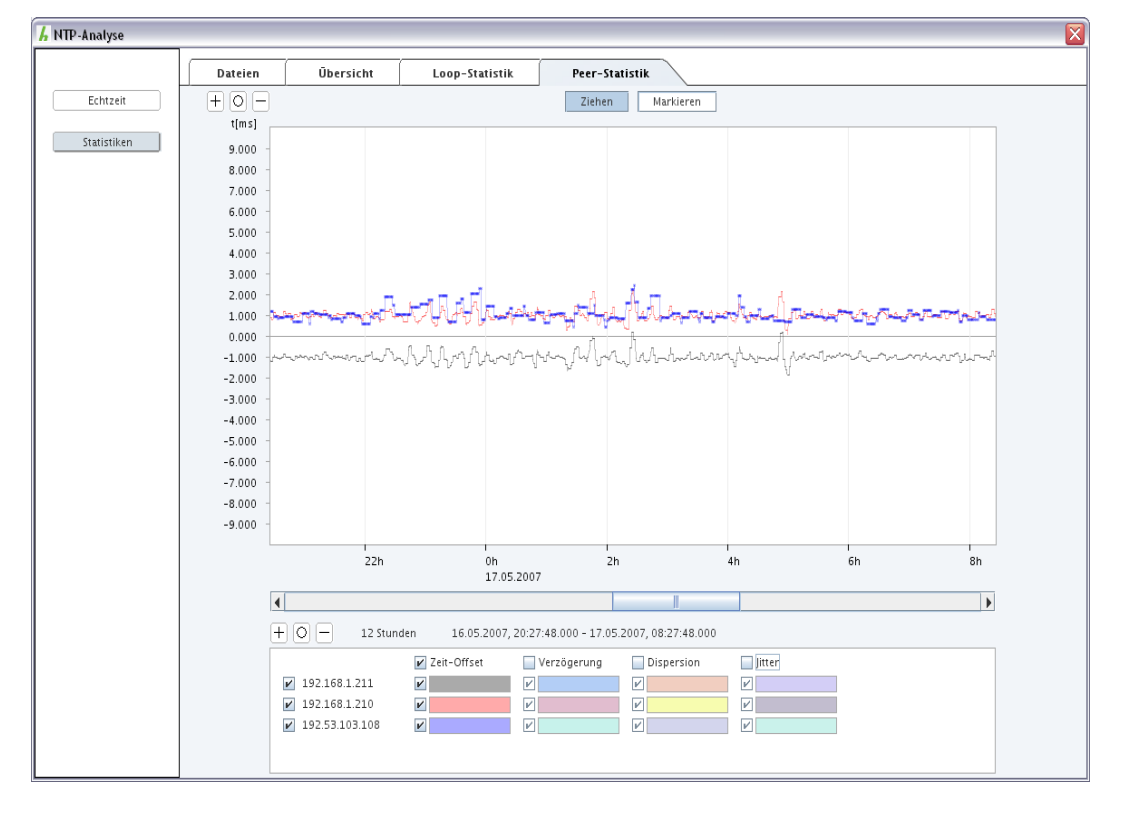

# **Peer-Statistik**

Im Bereich *Peer-Statistik* wird der Inhalt der geladenen Peerstat-Dateien angezeigt. Die Bedienung entspricht ziemlich genau der des Bereichs *Loop-Statistik*, jedoch mit ein paar Unterschieden:

Es gibt nur eine Wertskala, sie stellt die Zeit dar. Die vier Werte Zeit-Offset, Verzögerung, Dispersion und Jitter sind für jeden in der Summe der geladenen Peerstat-Dateien vorkommenden Peer vorhanden. Im unteren Bereich kommen sie für jeden Peer einmal vor. Hier lässt sich für jede Kombination von Wert und Peer die Farbe ändern, zudem lassen sich Kombinationen, sowie komplette Werte und Peers für die Darstellung an- und abwählen. Diese Farbeinstellung wird, sofern die HMC regulär beendet wird, permanent gespeichert.

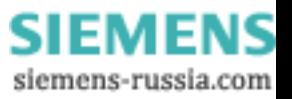

# **GPS-Aufnahme**

Für alle *hopf*-Geräte mit GPS-Empfänger kann mittels Kontextmenü eine zyklische Aufnahme der GPS-Qualität bzw. Zeitinformation gestartet werden:

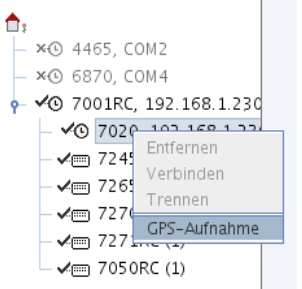

Die Aufnahme kann nur für verbundene GPS-Geräte gestartet werden. Sämtliche Informationen werden in eine Datei geschrieben und werden in einem eigenen Dialog lesbar aufbereitet und visualisiert.

# **Der Aufnahmedialog**

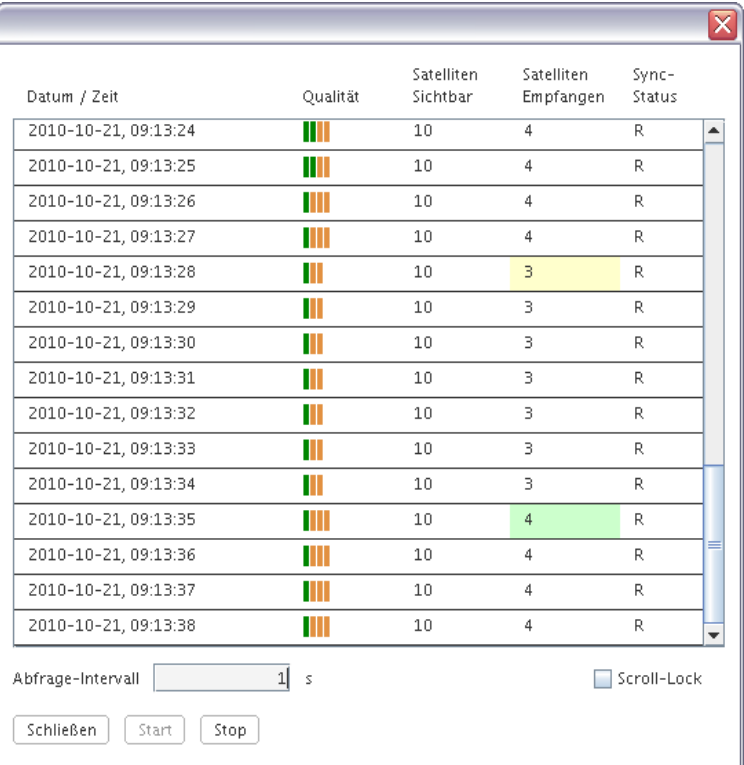

Die Aufnahme wird gestartet, nachdem der Start-Button betätigt wurde. Nach jedem Abfragezyklus wird eine Zeile am Ende der Liste hinzugefügt. Während der Aufnahme kann keinerlei Uhrenkonfiguration durchgeführt werden.

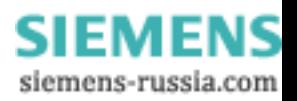

#### **Liste der aufgenommenen Werte**

Die einzelnen Spalten haben folgende Bedeutung:

Datum/Zeit Aktueller Zeitstempel der Uhr in UTC zum Zeitpunkt der Abfrage.

Qualität

Empfangsqualität aller zum Zeitpunkt der Abfrage empfangenen Satelliten. Jeder empfangene Satellit stellt einen Balken dar, die Farbe kennzeichnet die Empfangsqualität (rot – schlecht, orange – ausreichend, grün - gut).

Satelliten Sichtbar Anzahl der theoretisch sichtbaren Satelliten zum Zeitpunkt der Abfrage.

#### Satelliten Empfangen

Anzahl der tatsächlich empfangenen Satelliten zum Zeitpunkt der Abfrage. Die Hintergrundfarbe dieser Spalte ändert sich, wenn sich die Anzahl im Gegensatz zur letzten Abfrage relevant geändert hat. Folgende Regeln gelten:

Anzahl =  $0 \dots$  Rot Änderung Anzahl von <4 auf >=4 ... grün Änderung Anzahl auf >0 jedoch <4 ... gelb

Sync Status Synchronisationsstatus der Uhr zum Zeitpunkt der Abfrage. Die Hintergrundfarbe dieser Spalte ändert sich, wenn sich der Status ändert:

R ... grün r ... gelb alle anderen ... rot

#### **Bedienelemente des Dialogs**

Das *Abfrageintervall* kann zwischen 1 und 3600 Sekunden eingestellt werden. Das Einschalten des *Scroll-Lock* verhindert verhindert das automatische Scrollen an das Ende der Liste, wenn ein neuer Eintrag in die Liste geschrieben wird.

Die Aufnahme kann entweder mittels *Stop*-Button gestoppt werden, ein Anklicken des *Schließen*-Buttons stoppt die Aufnahme und schließt gleichzeitig den Dialog.

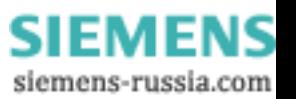

# **GPS-Aufnahme ansehen**

Eine mit der HMC getätigte GPS-Aufnahmedatei kann jederzeit wieder betrachtet werden, indem man den Menüpunkt *GPS Aufnahme ansehen* im Menü *Werkzeuge* anwählt. Die Darstellung der Aufnahmeliste bzw. Bedeutung der Spalten entspricht exakt der während einer Aufnahme (siehe *GPS Aufnahme*).

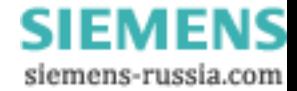